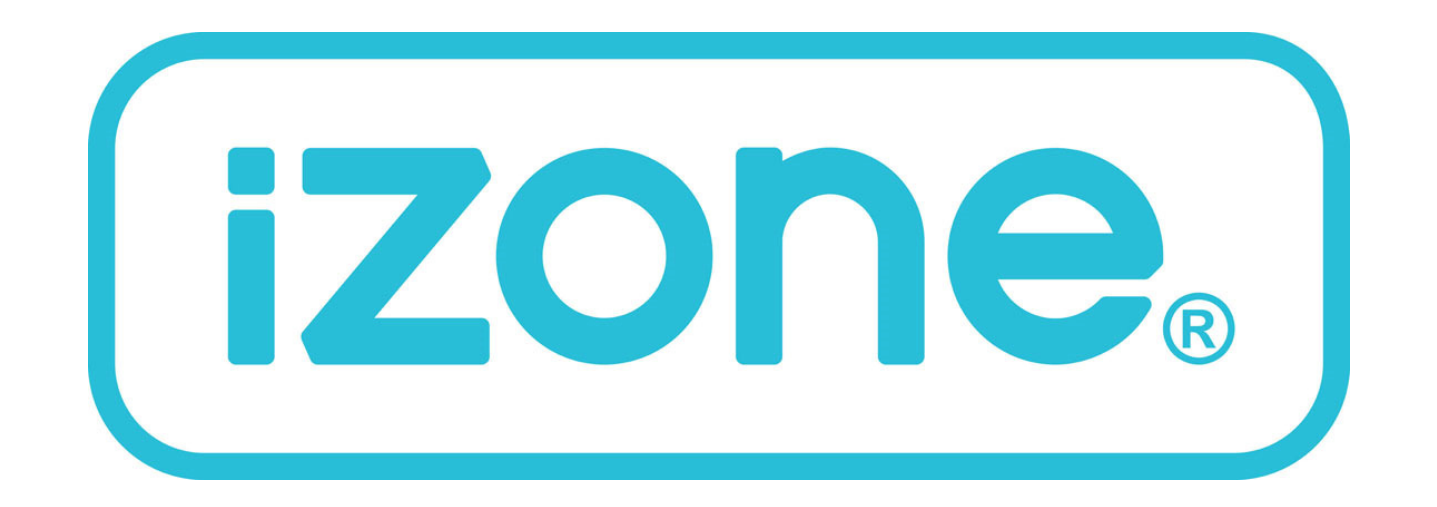

# **Installation, Configuration & User Manual for iZone 225 & iZone 325**

#### Table of contents

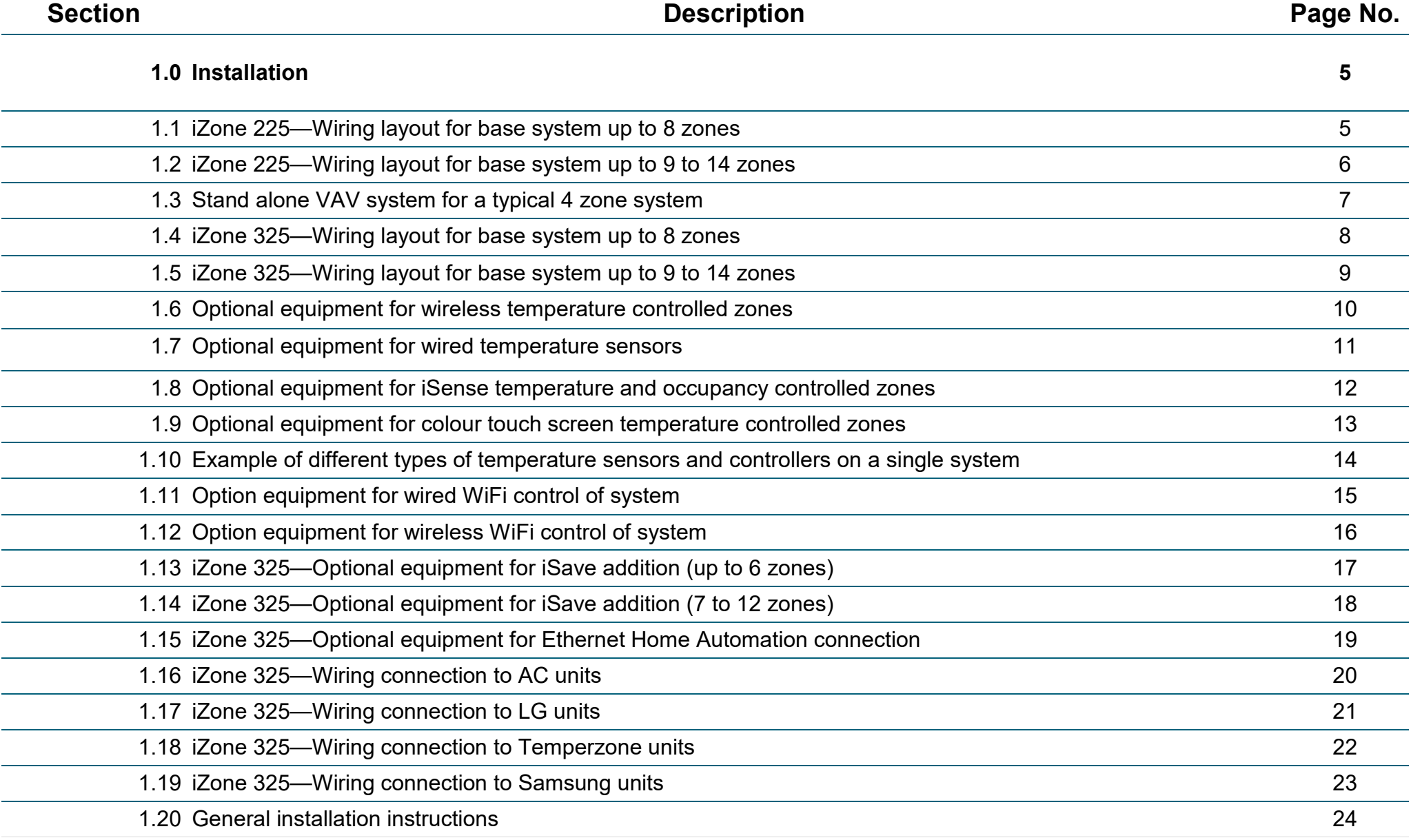

#### Table of contents

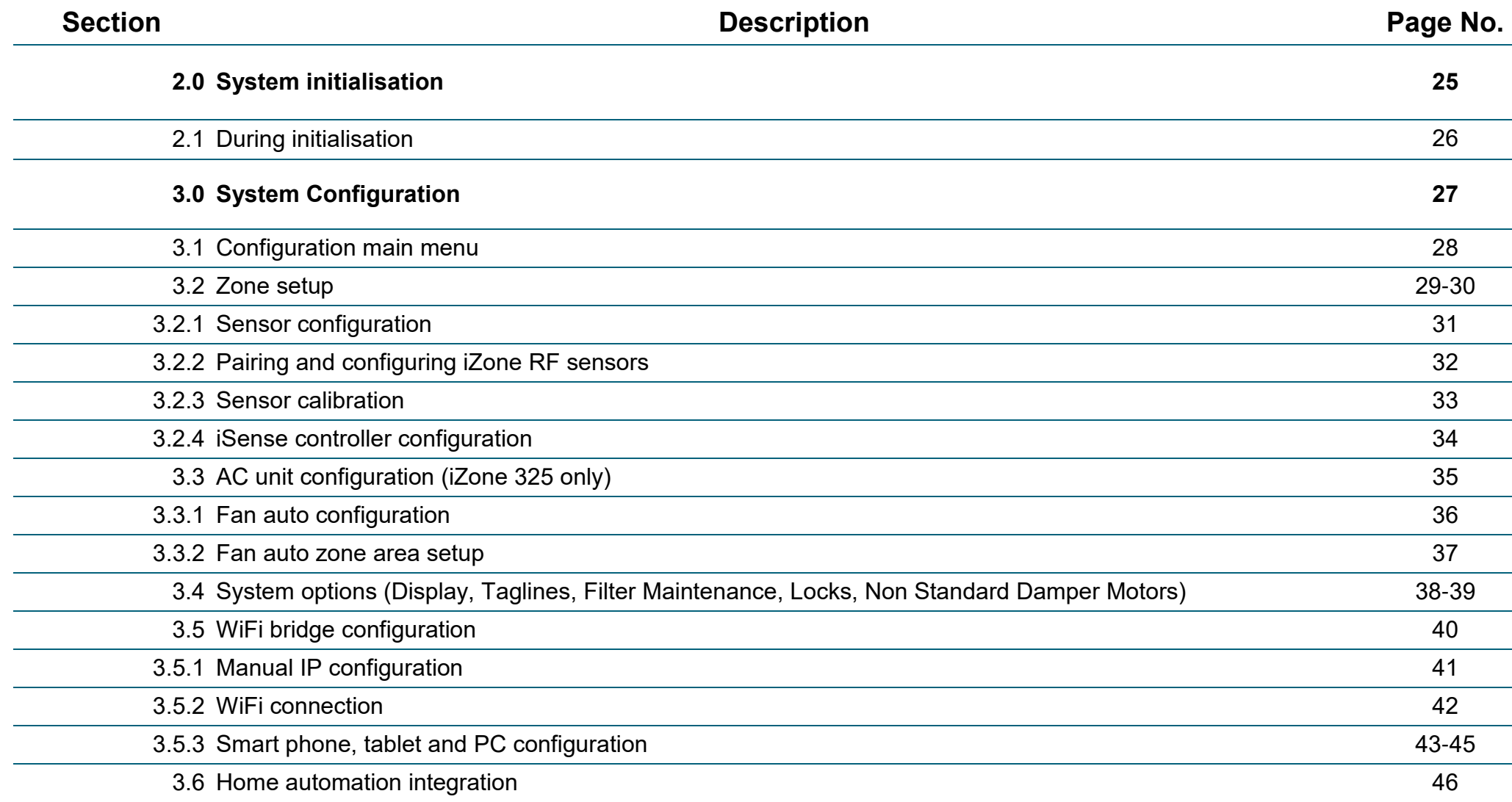

#### Table of contents

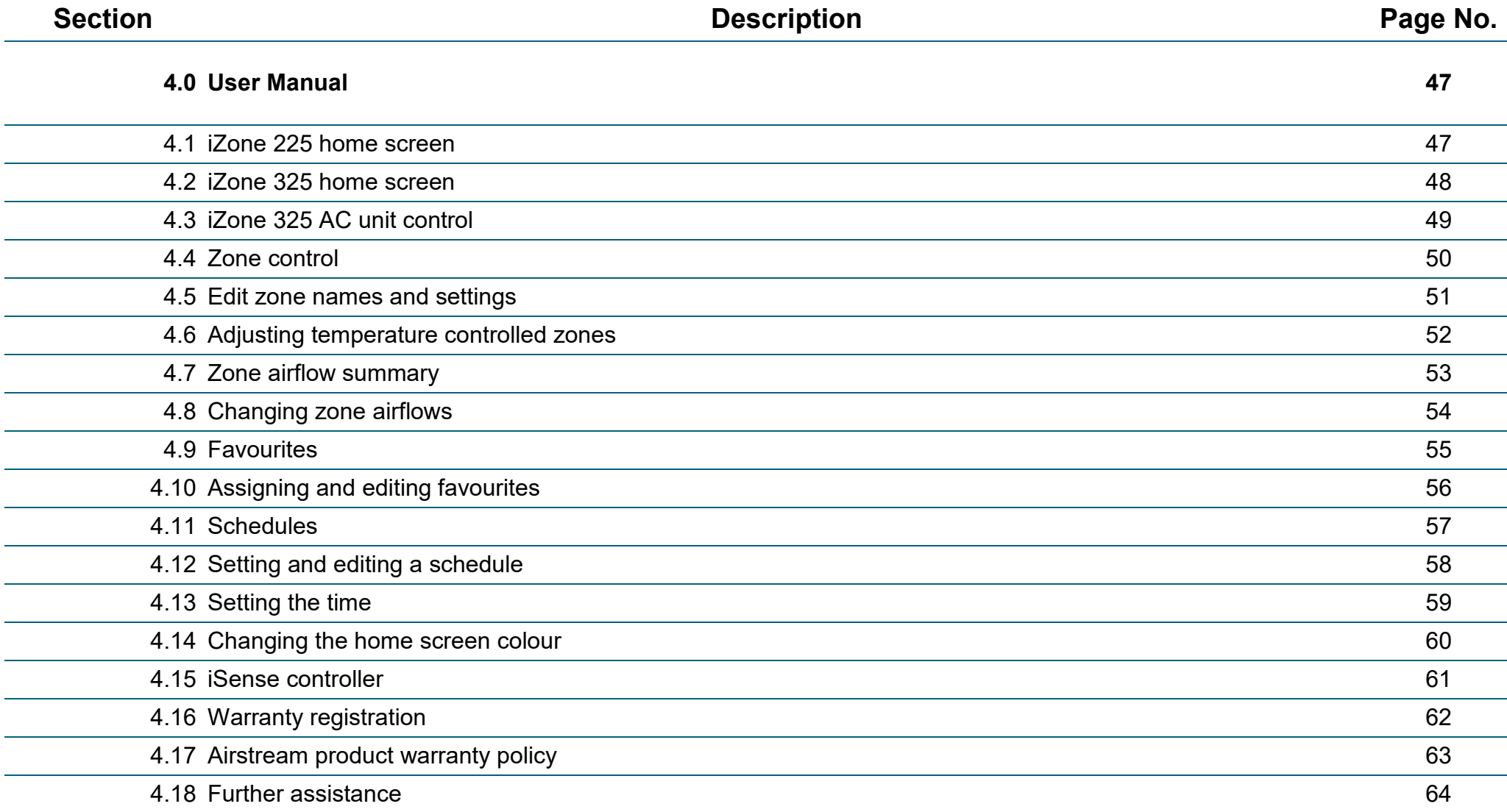

#### 1.1 iZone 225 - Wiring layout for base system up to 8 zones

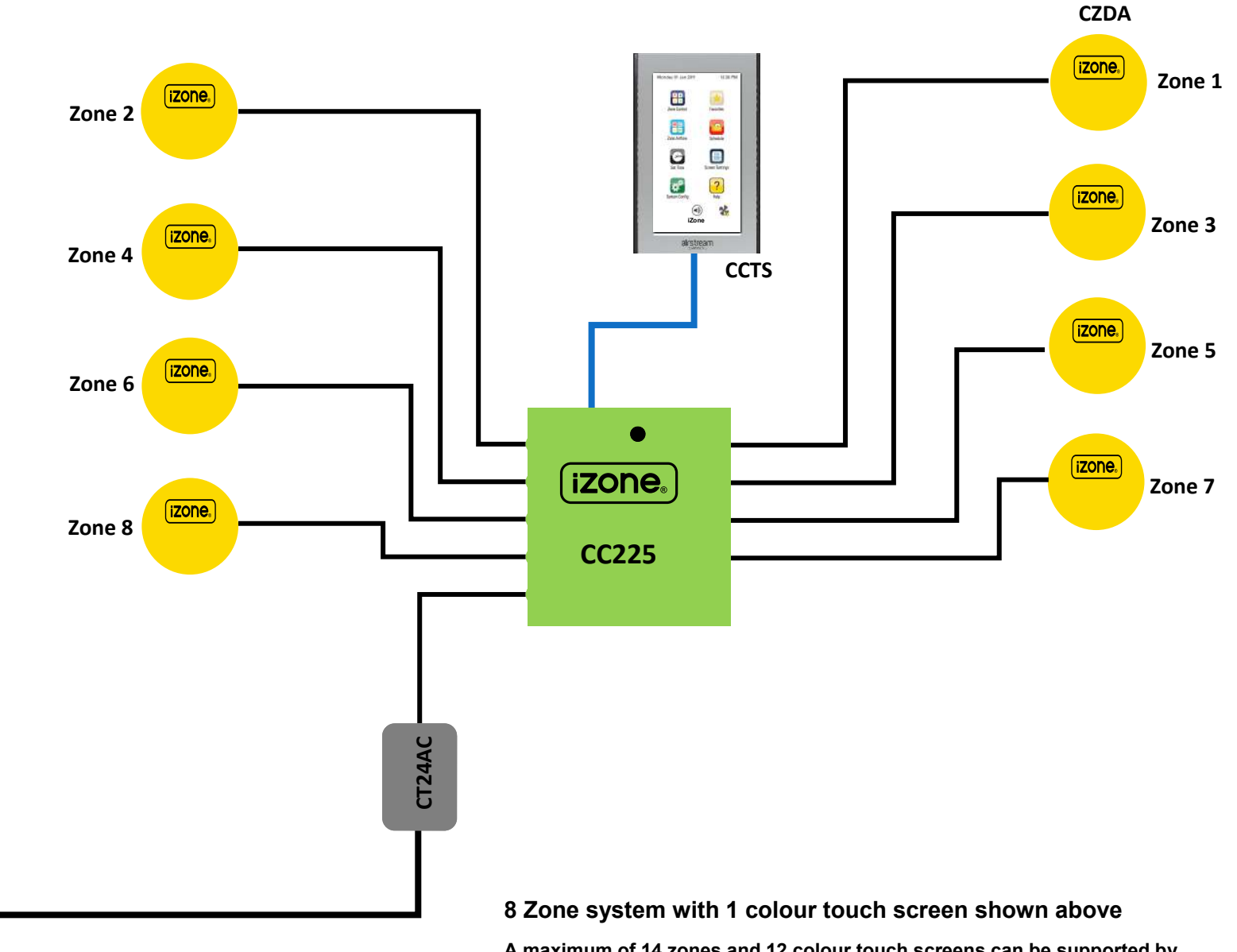

**A maximum of 14 zones and 12 colour touch screens can be supported by one iZone system (See Network Extension Module 1.3 for Details)** 

#### 1.2 iZone 225 - Wiring layout for base system 9 to 14 zones

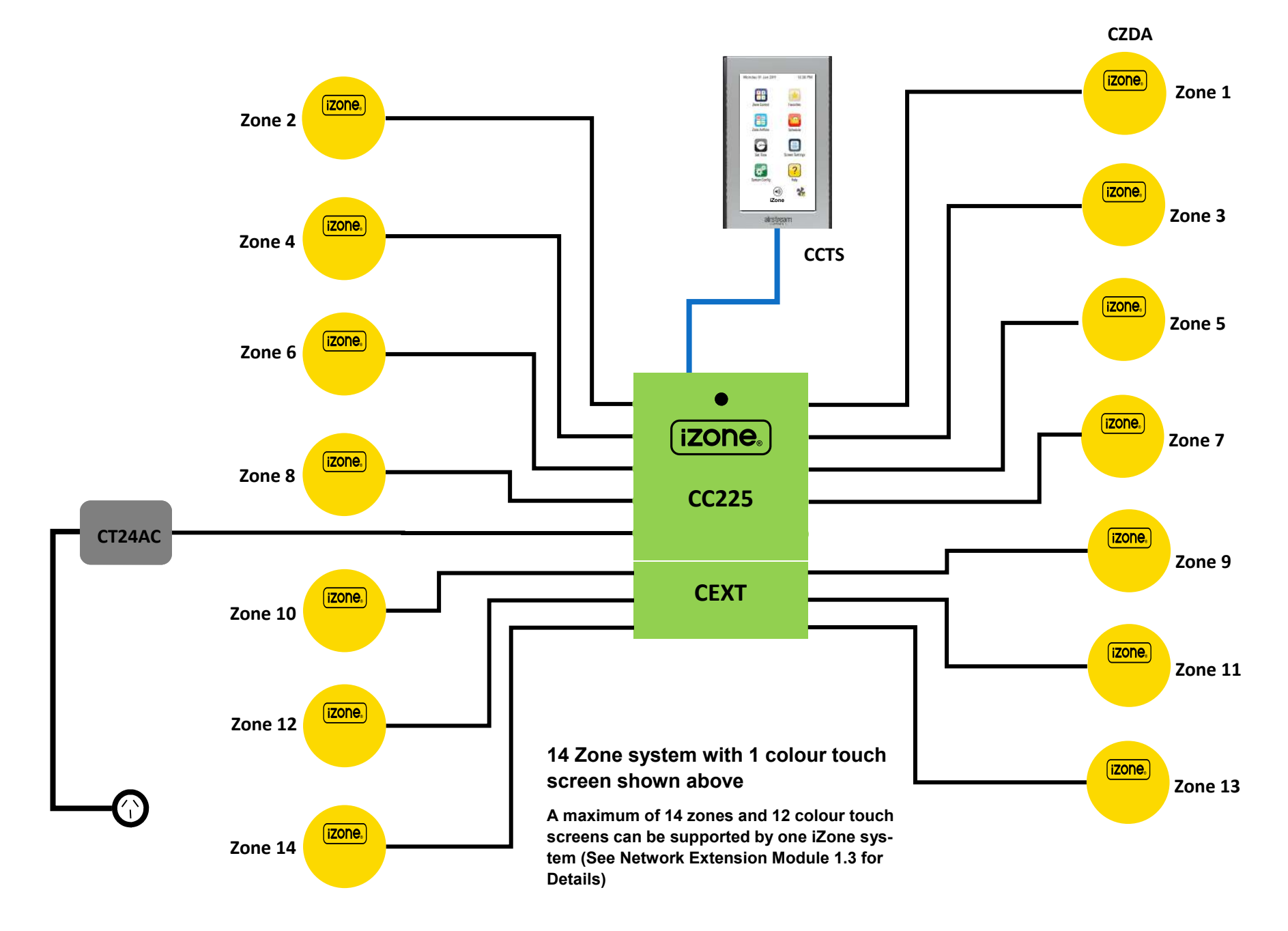

### 1.3 Stand alone VAV systems - Wiring layout for typical 4 zone system

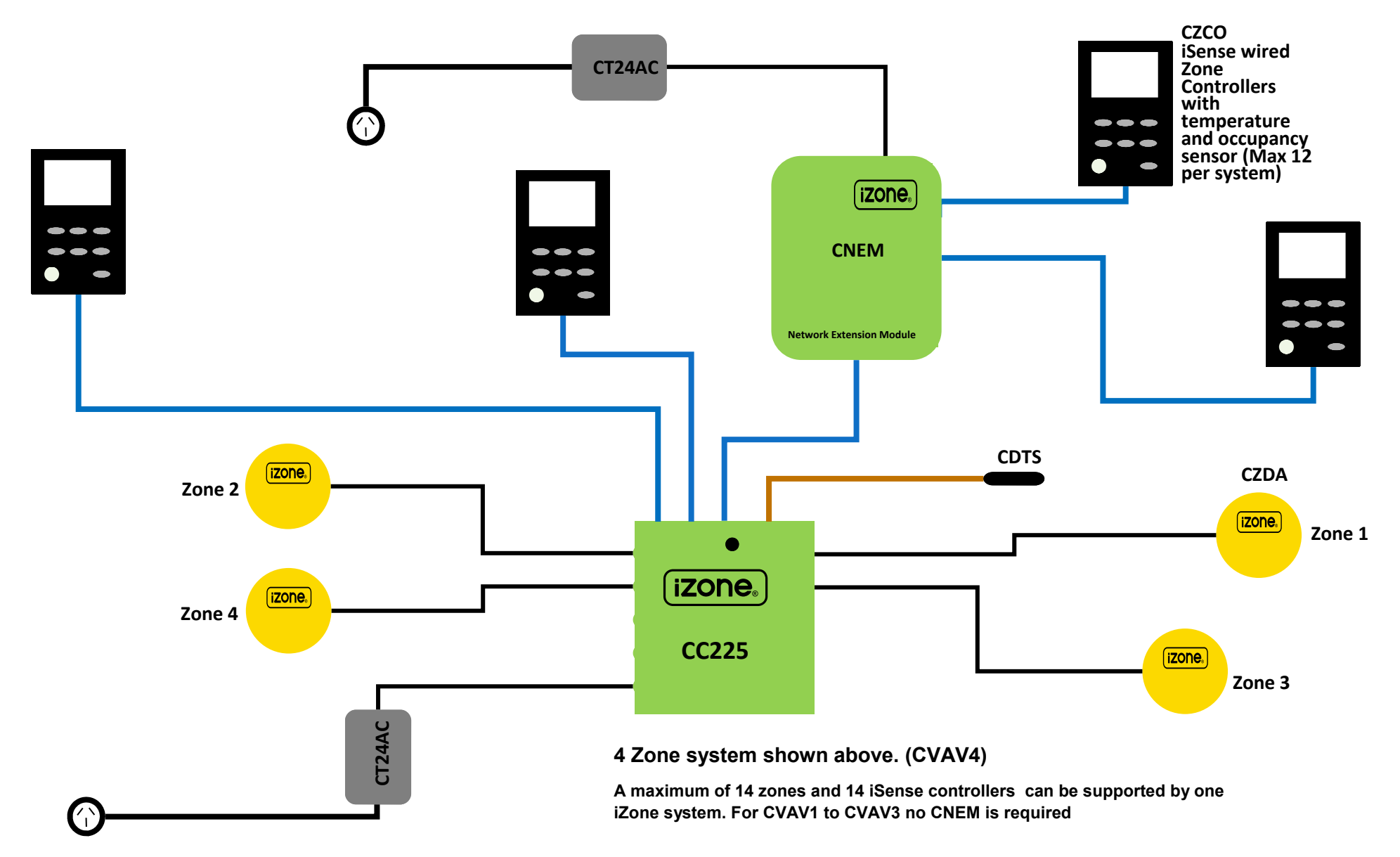

#### 1.4 iZone 325 - Wiring layout for base system up to 8 zones

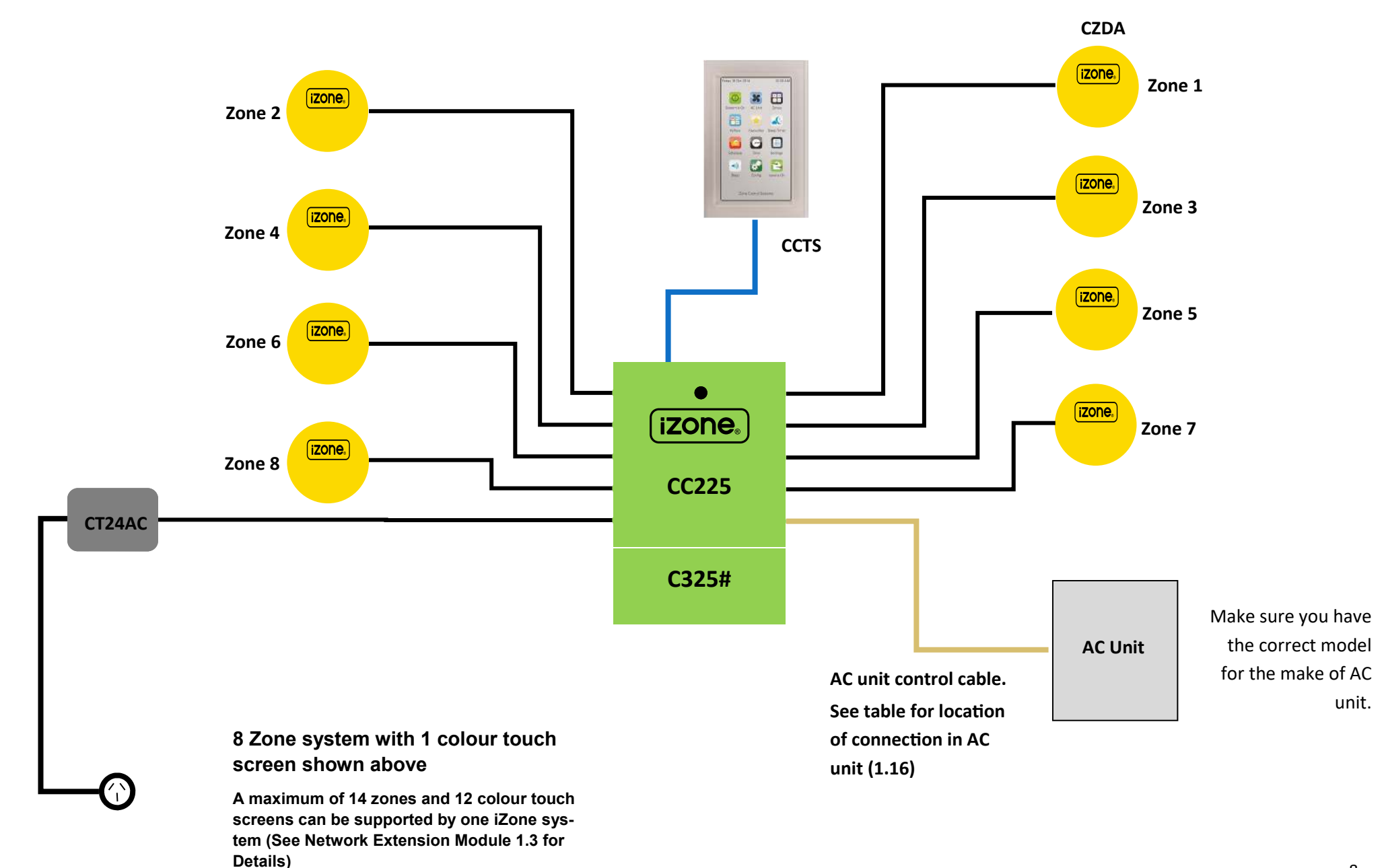

#### 1.5 iZone 325 - Wiring layout for base system 9 to 14 zones

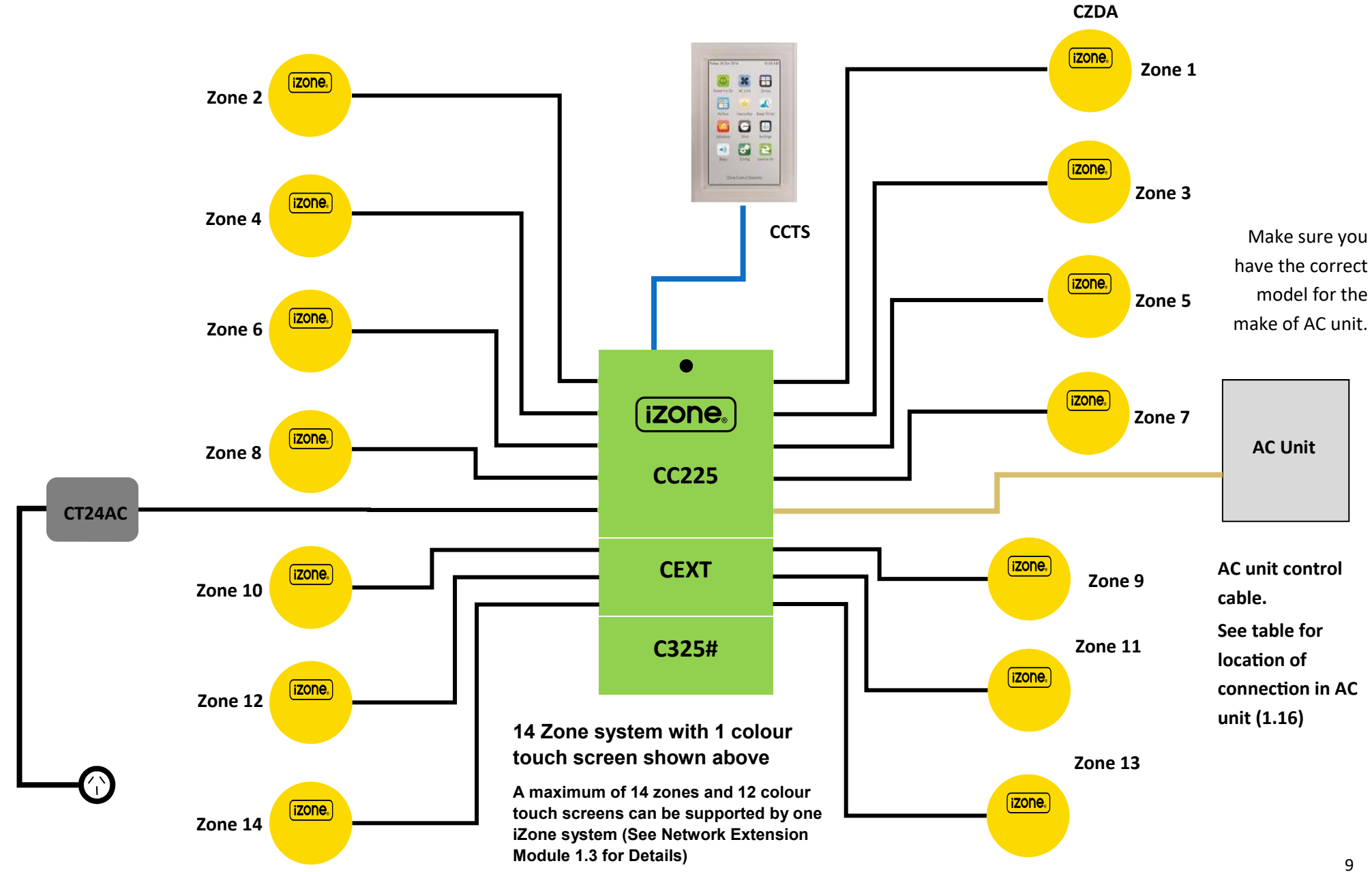

### 1.6 Optional equipment for wireless temperature controlled zones

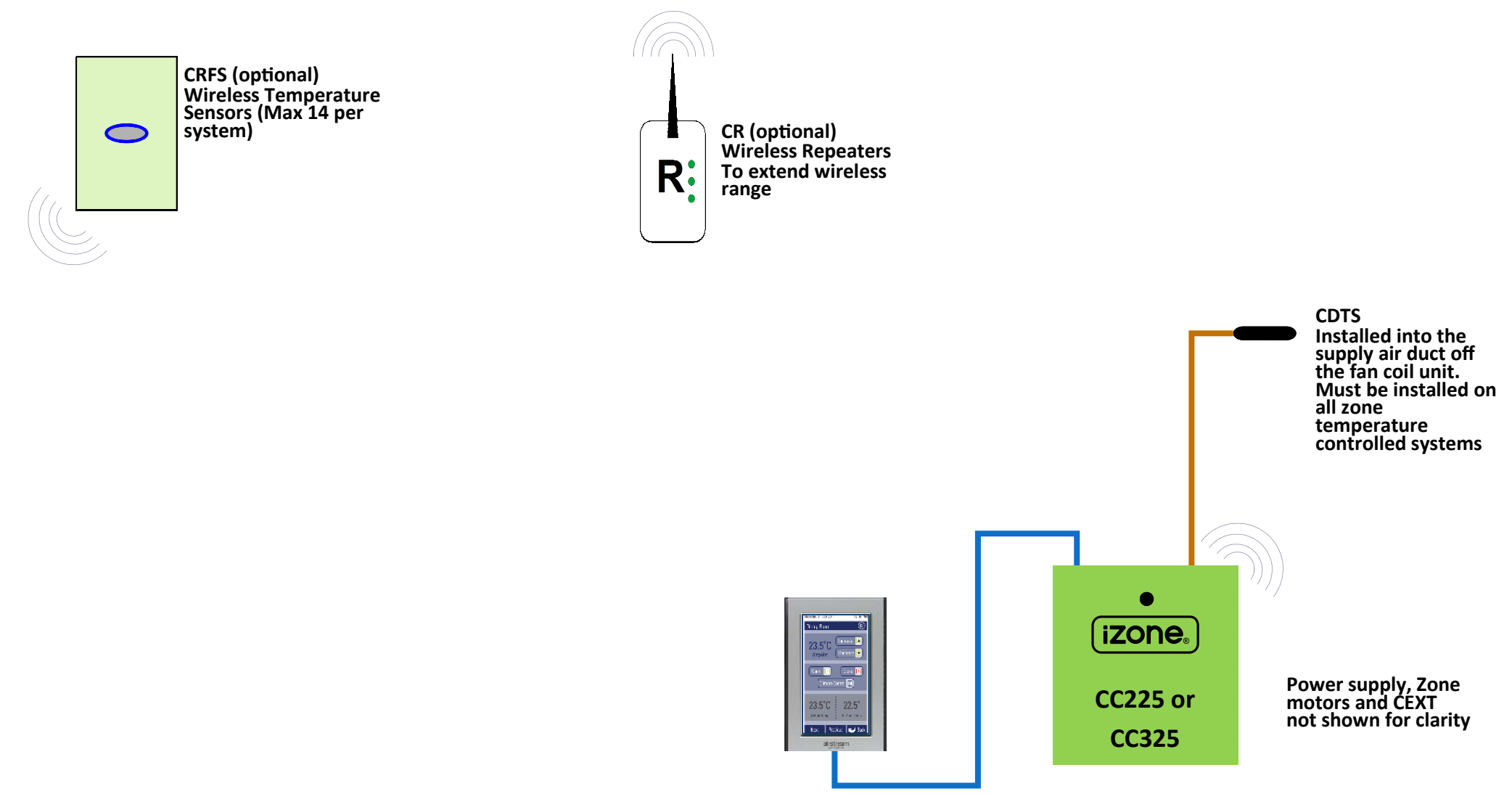

### 1.7 Optional equipment for wired temperature sensors

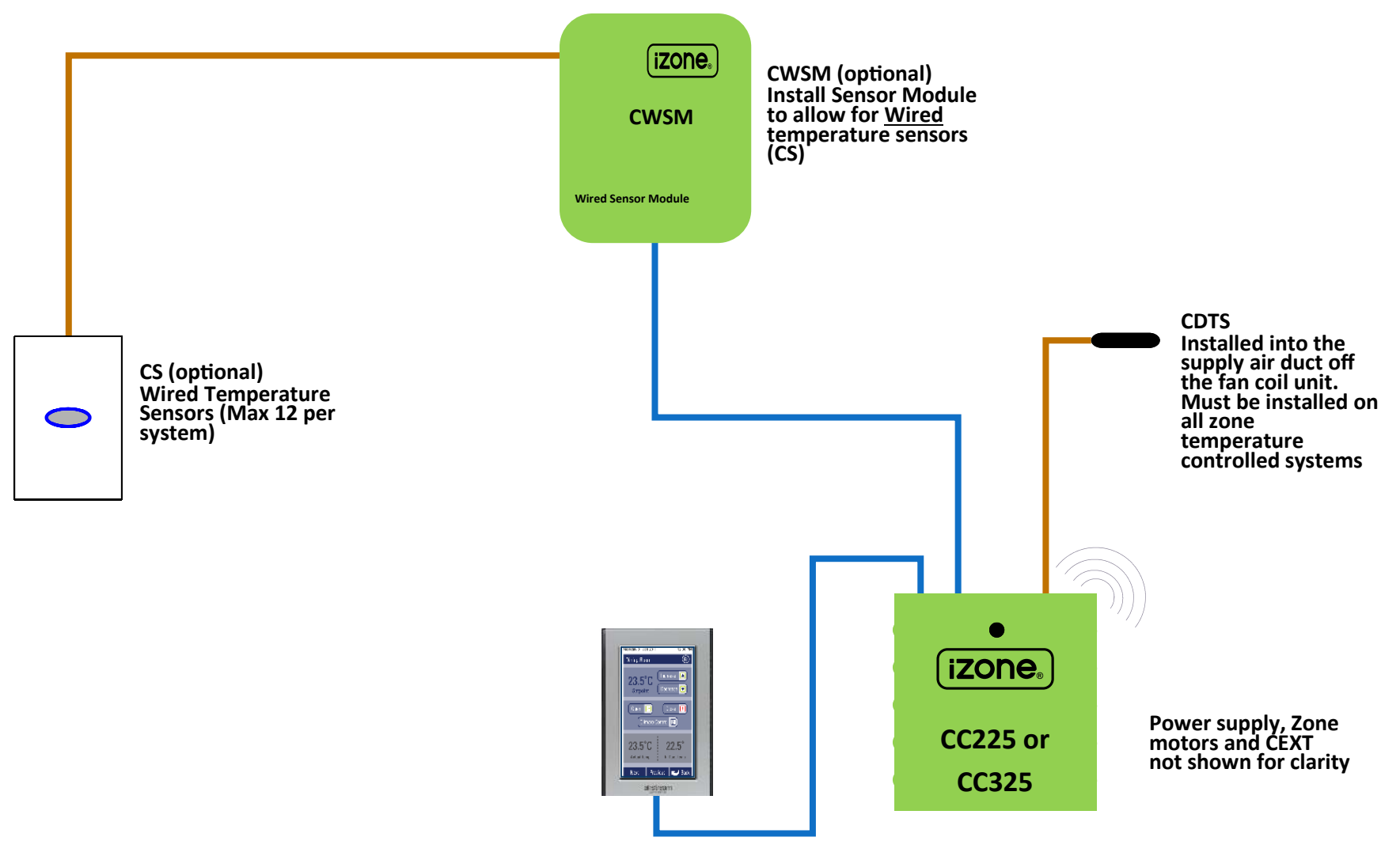

# 1.8 Optional equipment for iSense temperature and occupancy controlled zones

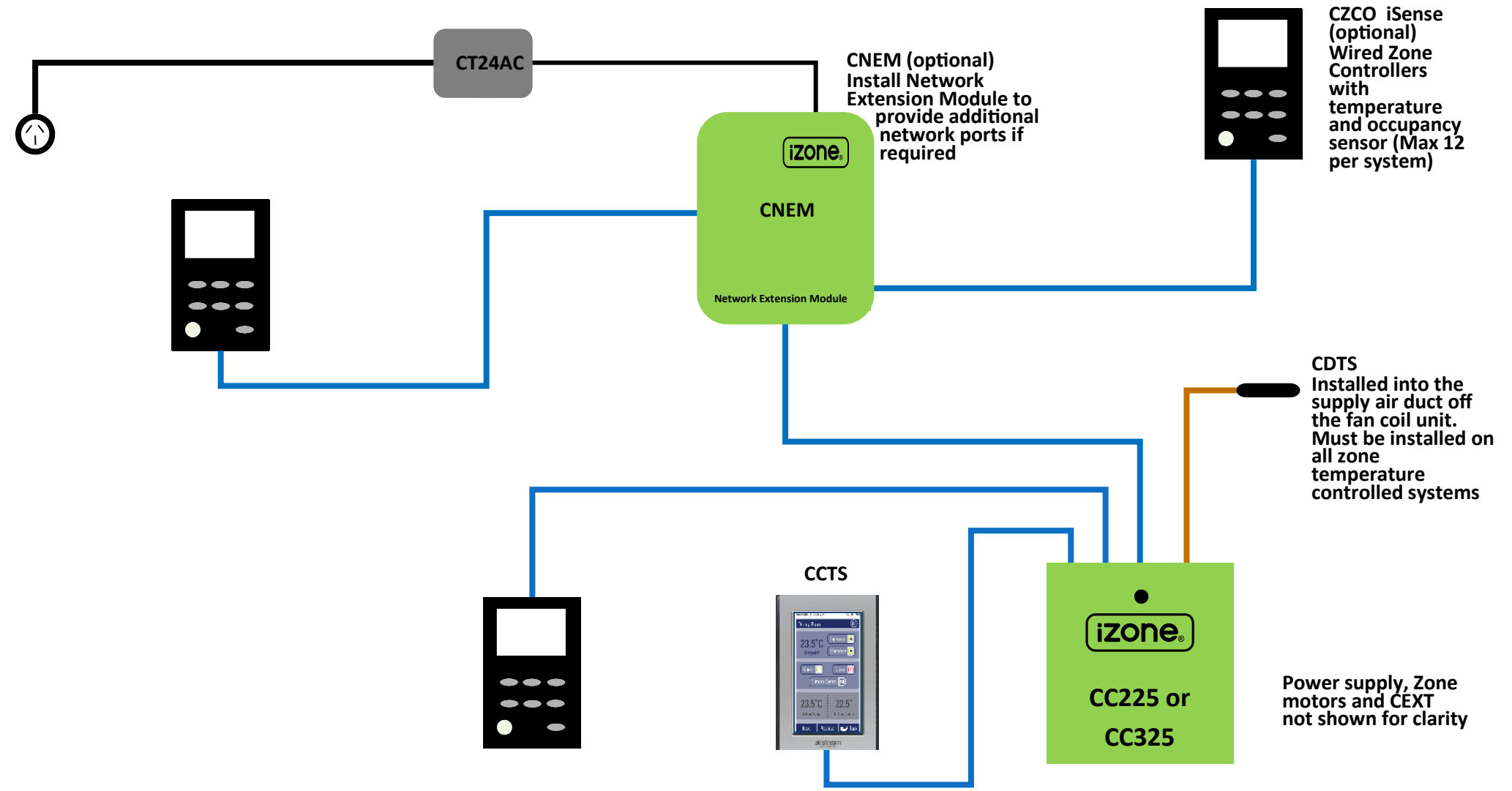

# 1.9 Optional equipment for colour touch screen temperature controlled zones

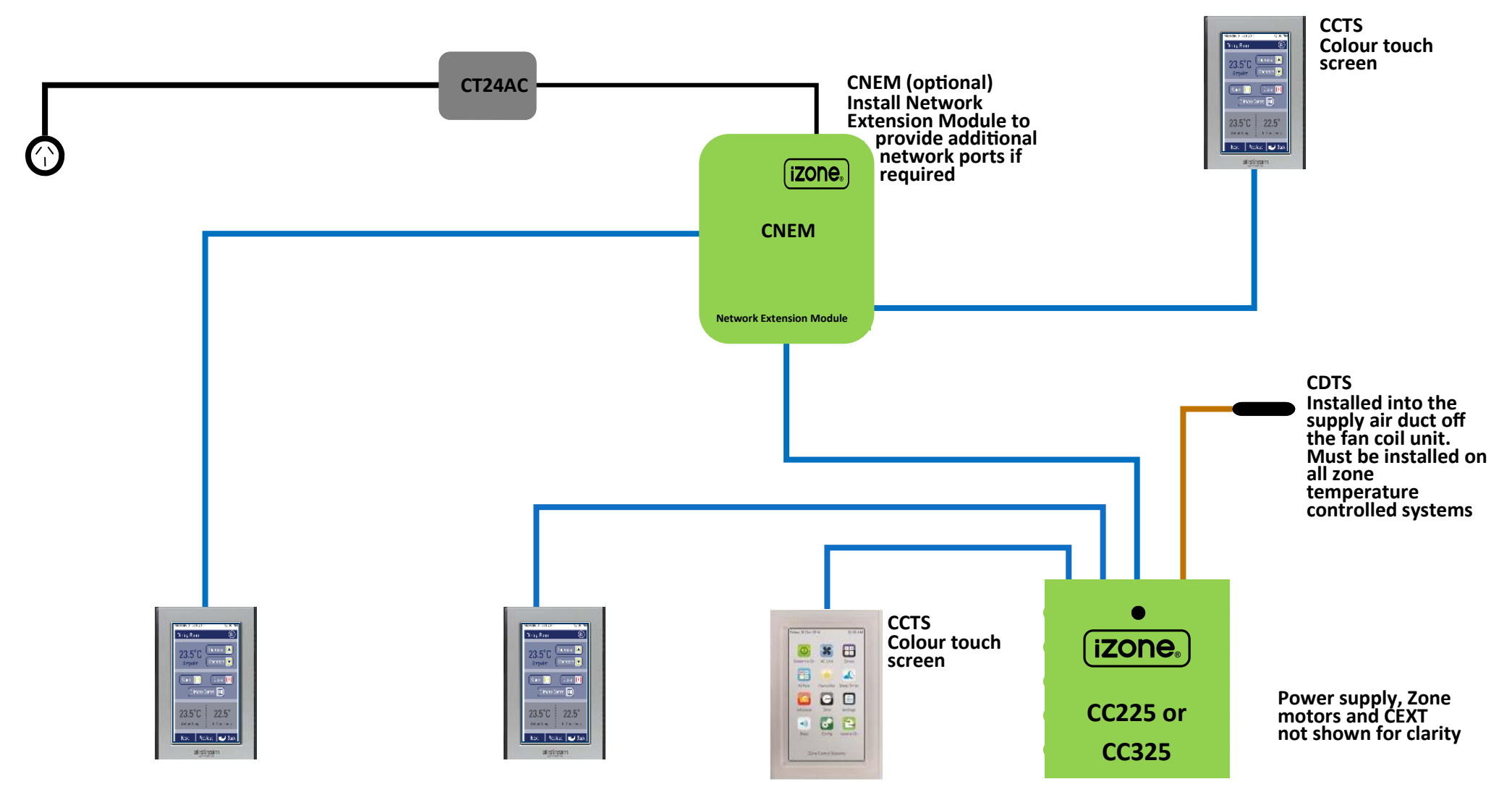

# 1.10 Example of different types of temperature sensors & controllers on a single system

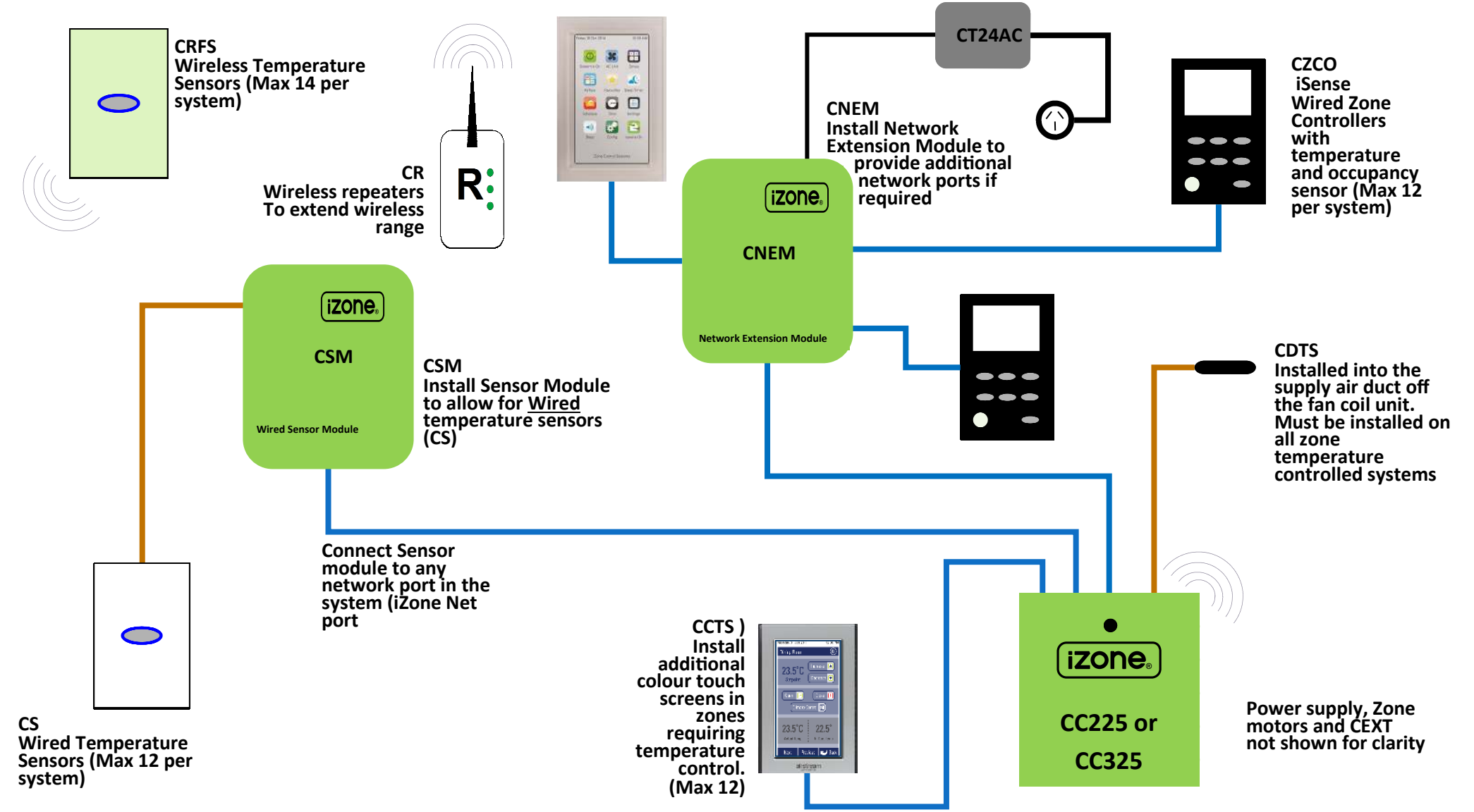

# 1.11 Optional equipment for wired WiFi Control of system

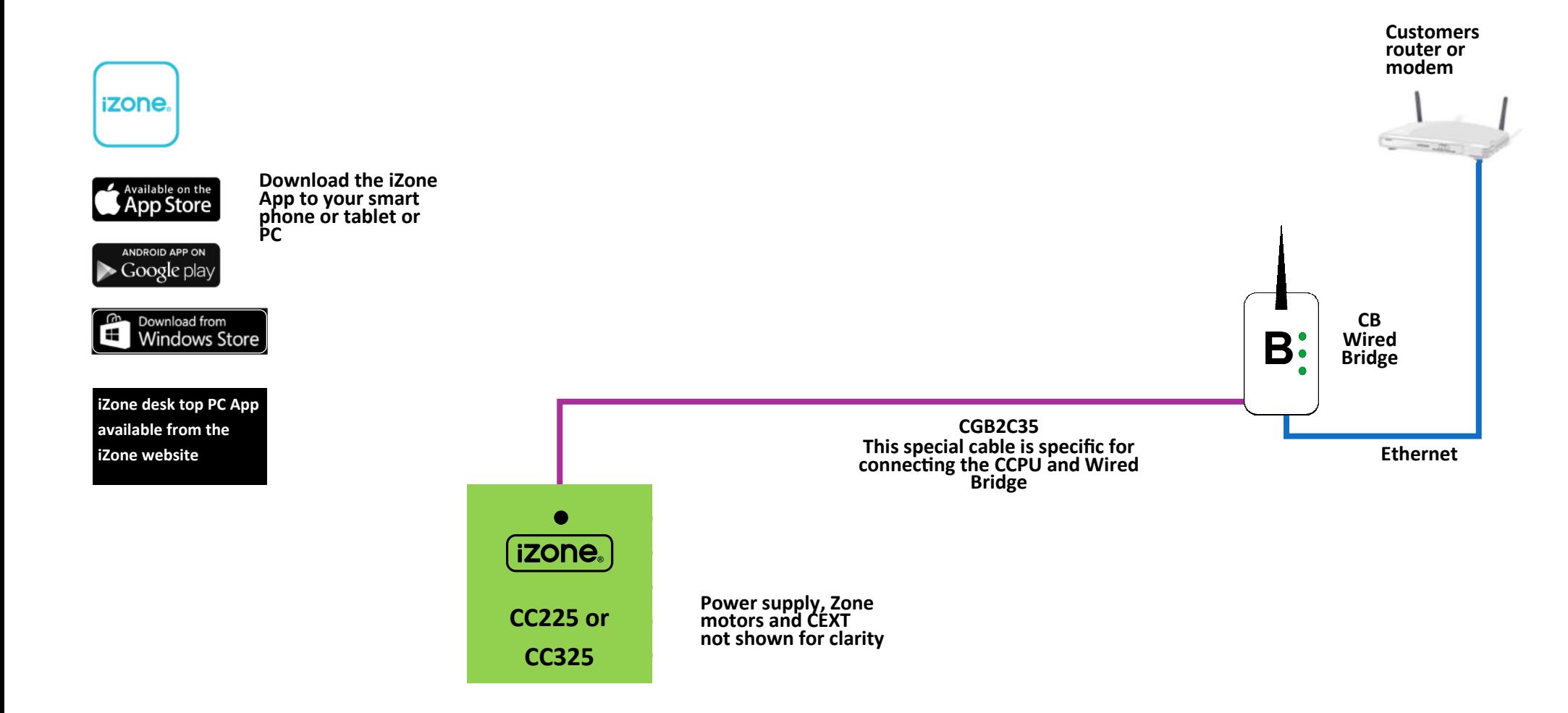

# 1.12 Optional equipment for wireless WiFi control of system

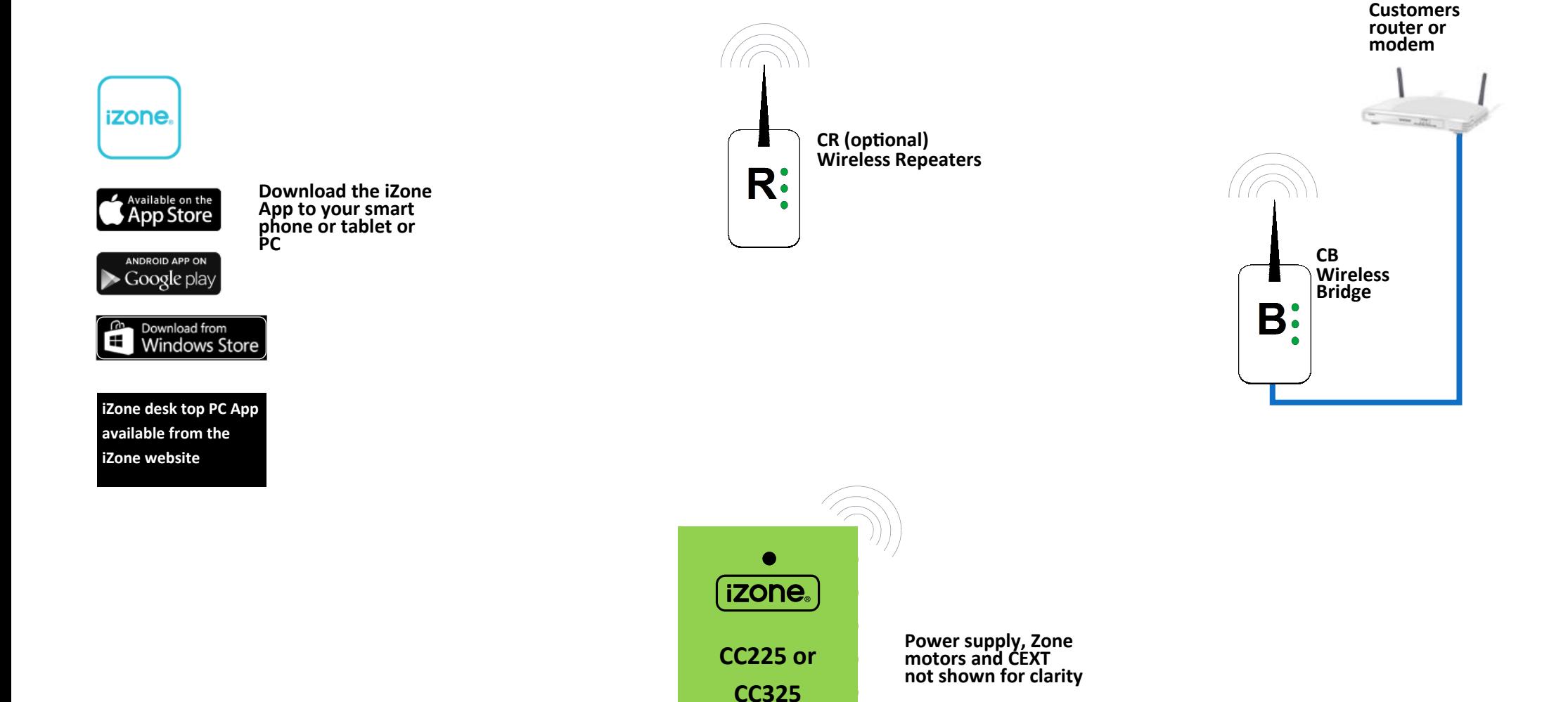

#### 1.13 iZone 325 - Optional equipment for iSave addition (up to 6 zones)

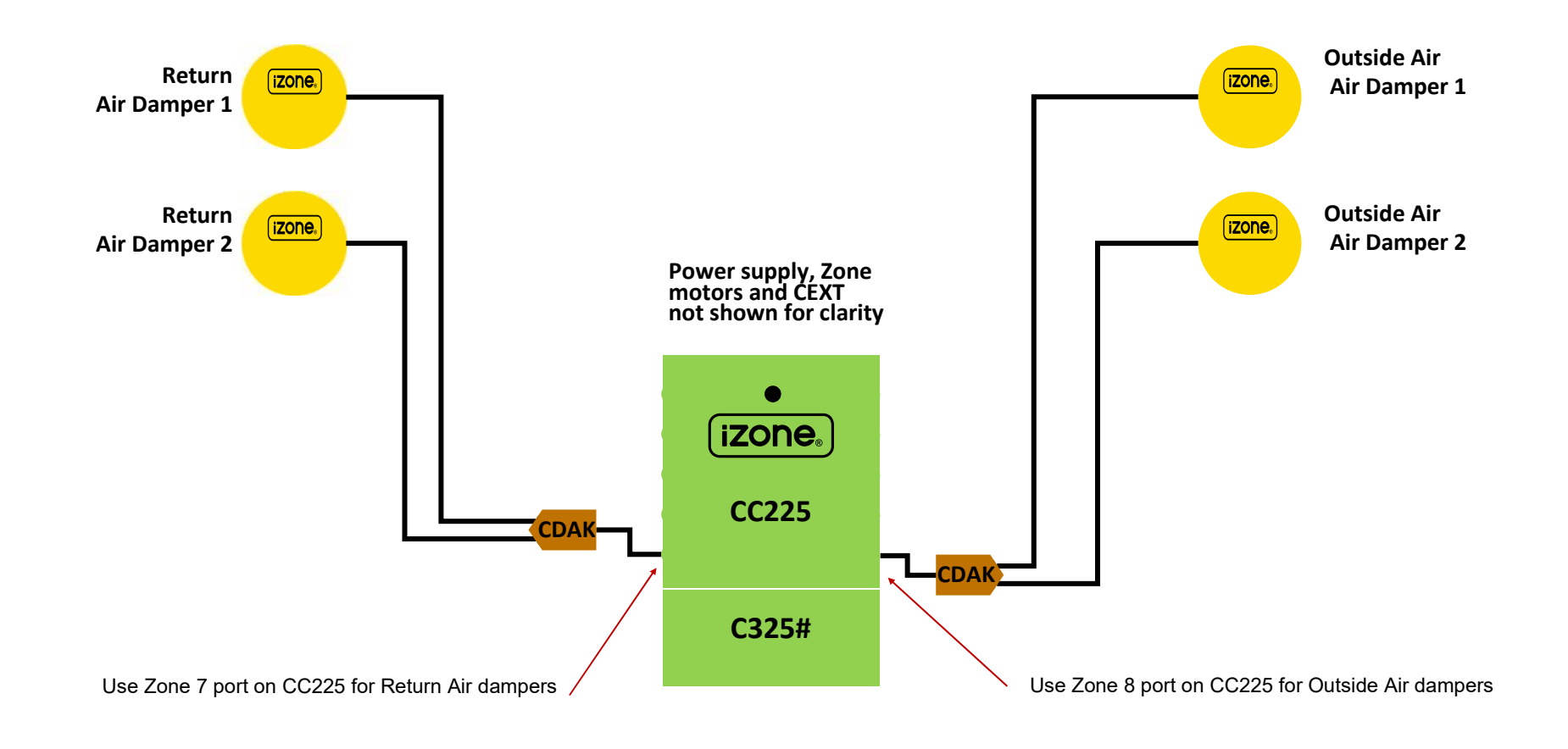

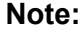

**When the iSave option is used with an 8 zone system it is limited to a maximum of 6 Zones**

#### 1.14 iZone 325 - Optional equipment for iSave addition (7-12 Zones)

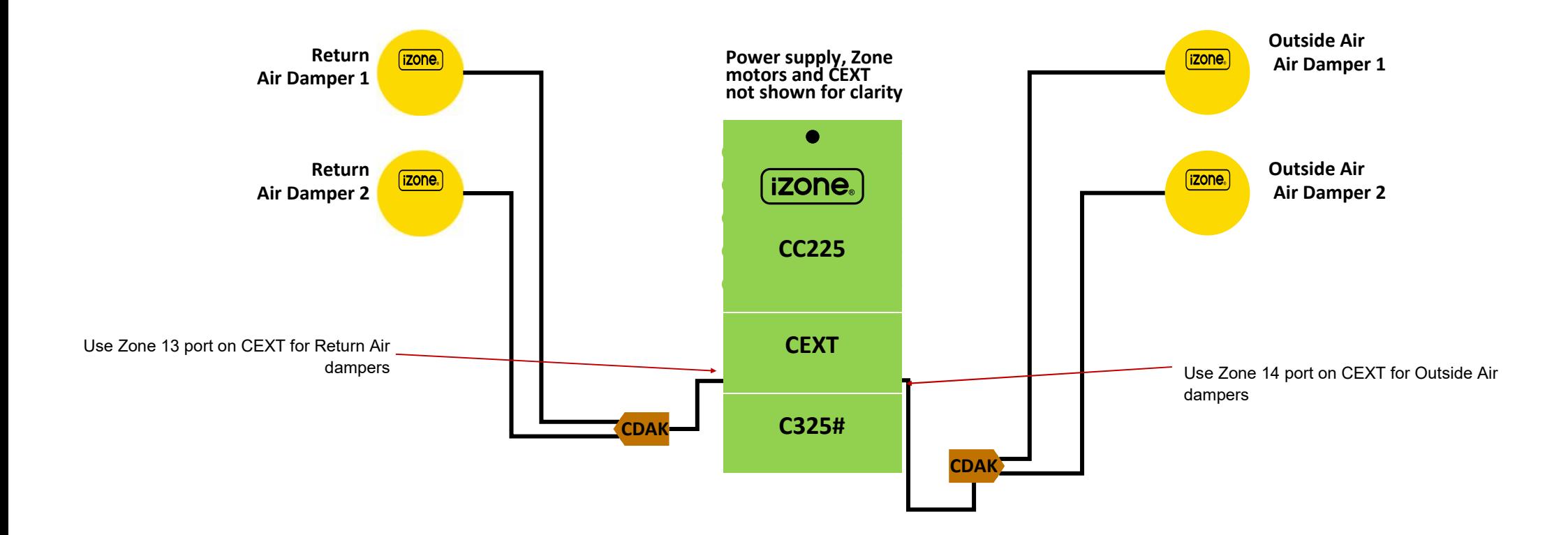

#### **Note:**

**When the iSave option is used with the CEXT the iZone system is limited to a maximum of 12 Zones**

#### 1.15 Optional equipment for Ethernet Home Automation connection

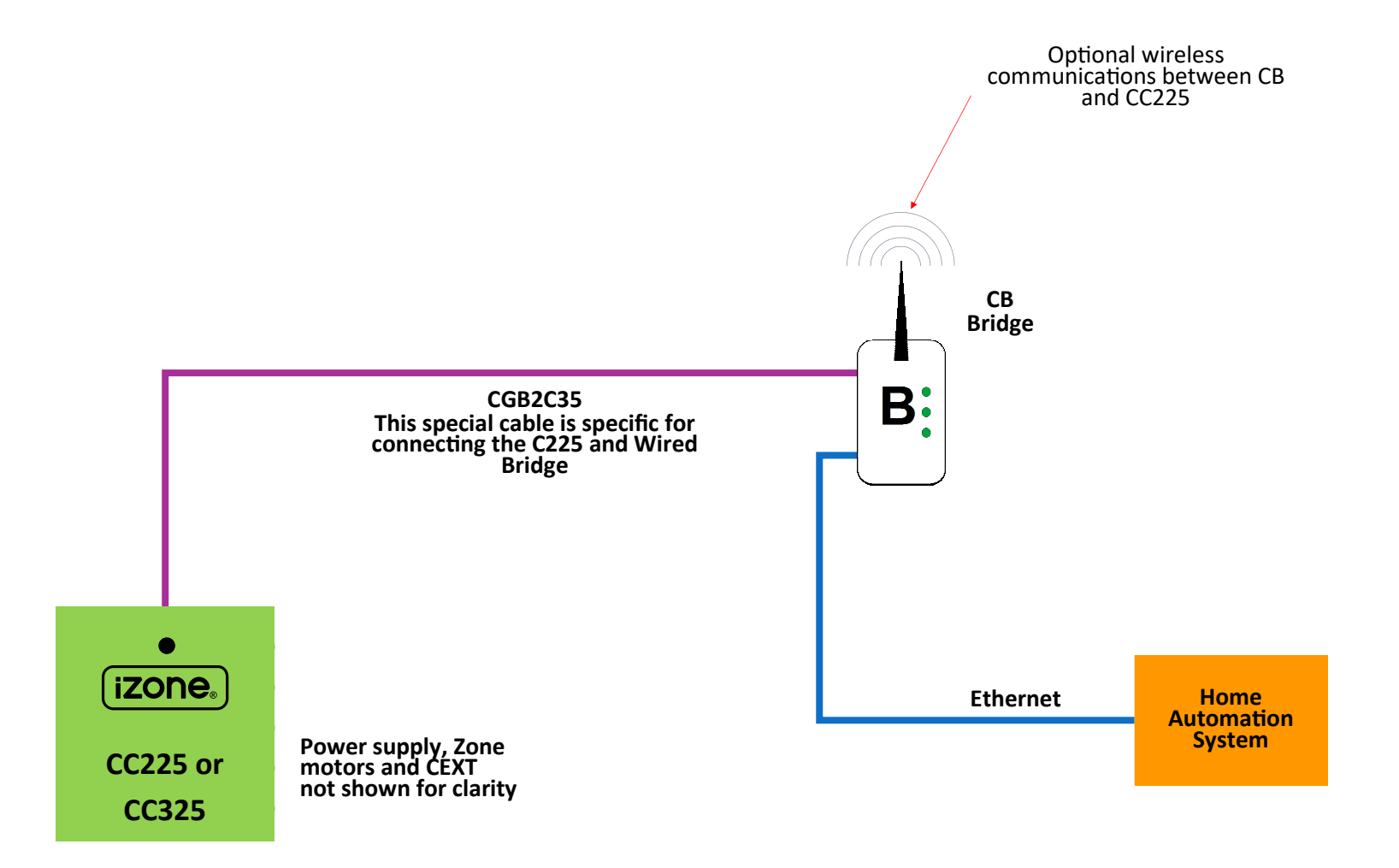

# 1.16 iZone 325 - Wiring connection to AC units

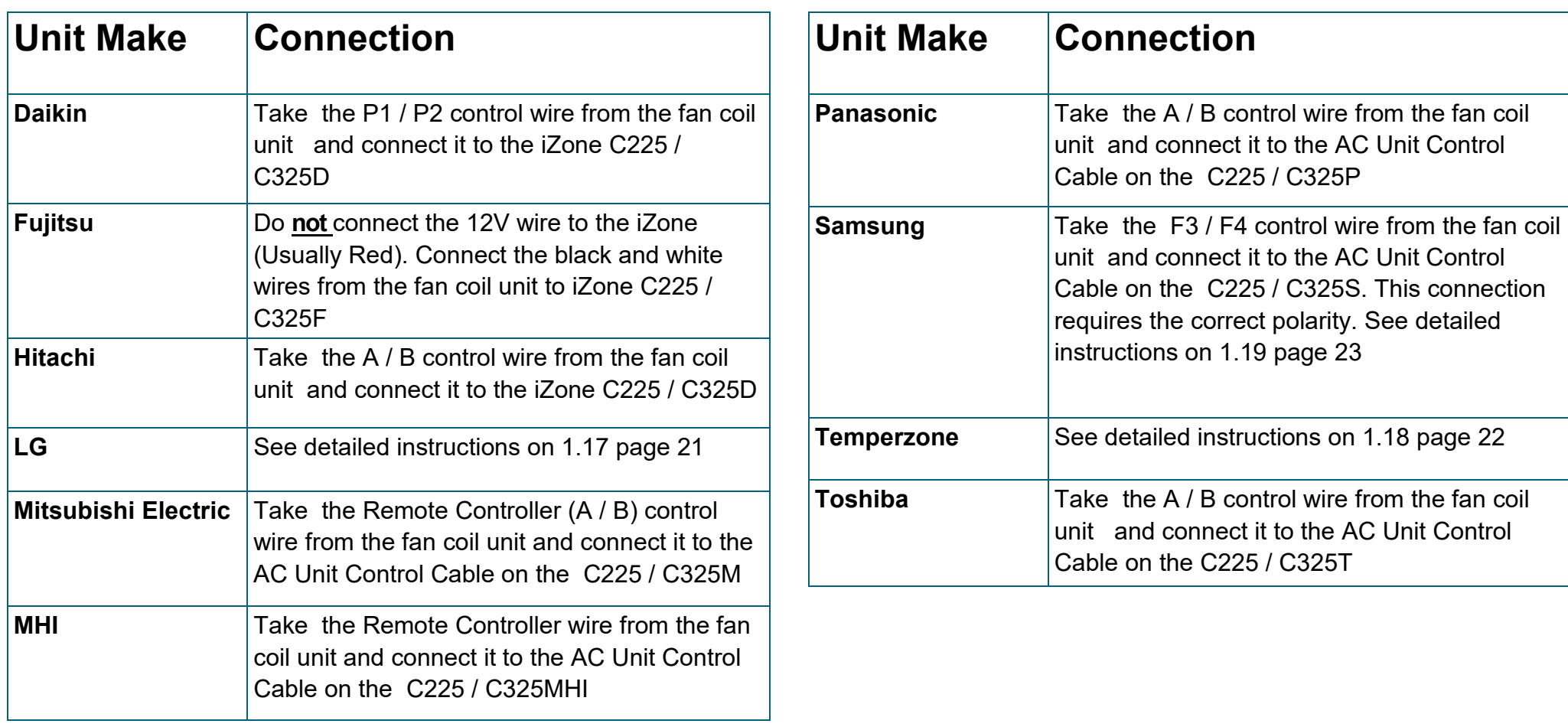

## 1.17 iZone 325 - Wiring connection to LG units

#### **LG**

LG condensing unit must be supplied with an optional PI485 Gateway (M) board in the condensing unit. LG dipswitch settings are as follows:

⇒ Dip switches 1 and 4 **ON**

**B** 

⇒ All others are **OFF**

#### **Unit Make Connection**

1. Connect a shielded, 2 core, twisted pair control cable from the C225 / C325L to the PI485 Gateway (M) board in the condensing unit. (This cable is supplied by the installer). Polarity is critical see Fig (C) & (D) for correct connection.

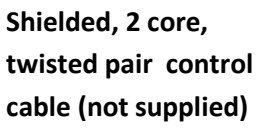

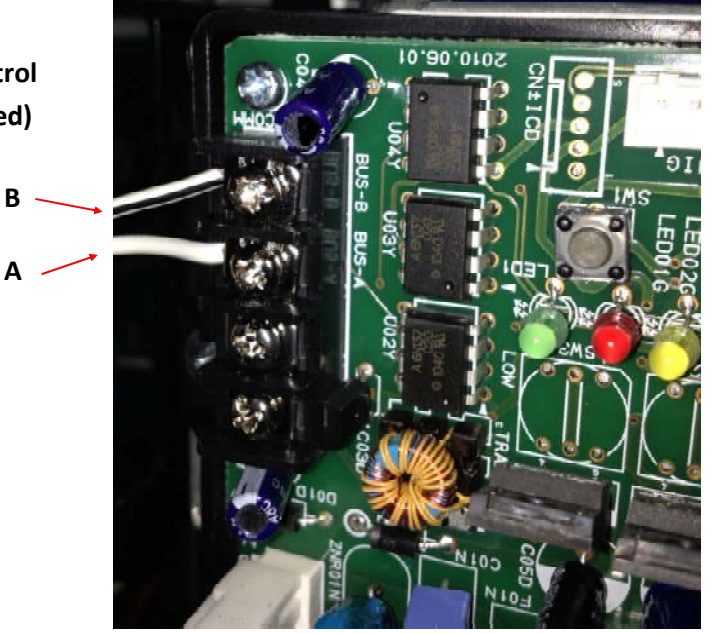

**Fig (C) - LG PI485 Gateway (M) board in condensing unit** 

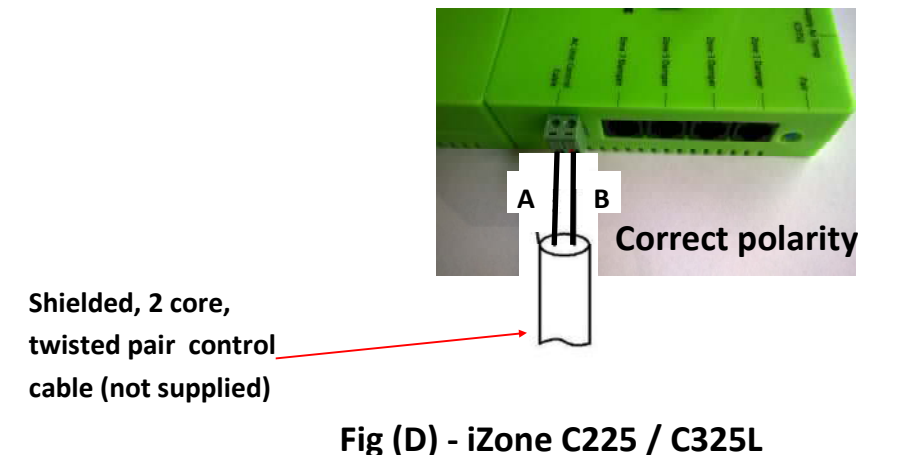

### 1.18 iZone 325 - Wiring connection to Temperzone units

#### **Unit Make Connection**

- **Temperzone** 1. Connect a shielded, 2 core, twisted pair control cable from the C225 to the UC7 board in the condensing unit. (This cable is supplied by the installer). Polarity is critical see Fig A & B for correct connection.
	- 2. Adjust location of jumper J1 to suit the length of control cable installed.
	- 3. Ensure the dip switches in the condensing unit are set correctly for the installed compressor type (digital / fixed speed) and fan speed control. Refer to the Temperzone service manual.
	- 4. Fit a link as shown in the Temperzone wiring diagram to enable BMS control. This link is between the following terminal: HOT24V AC and COMP 24V

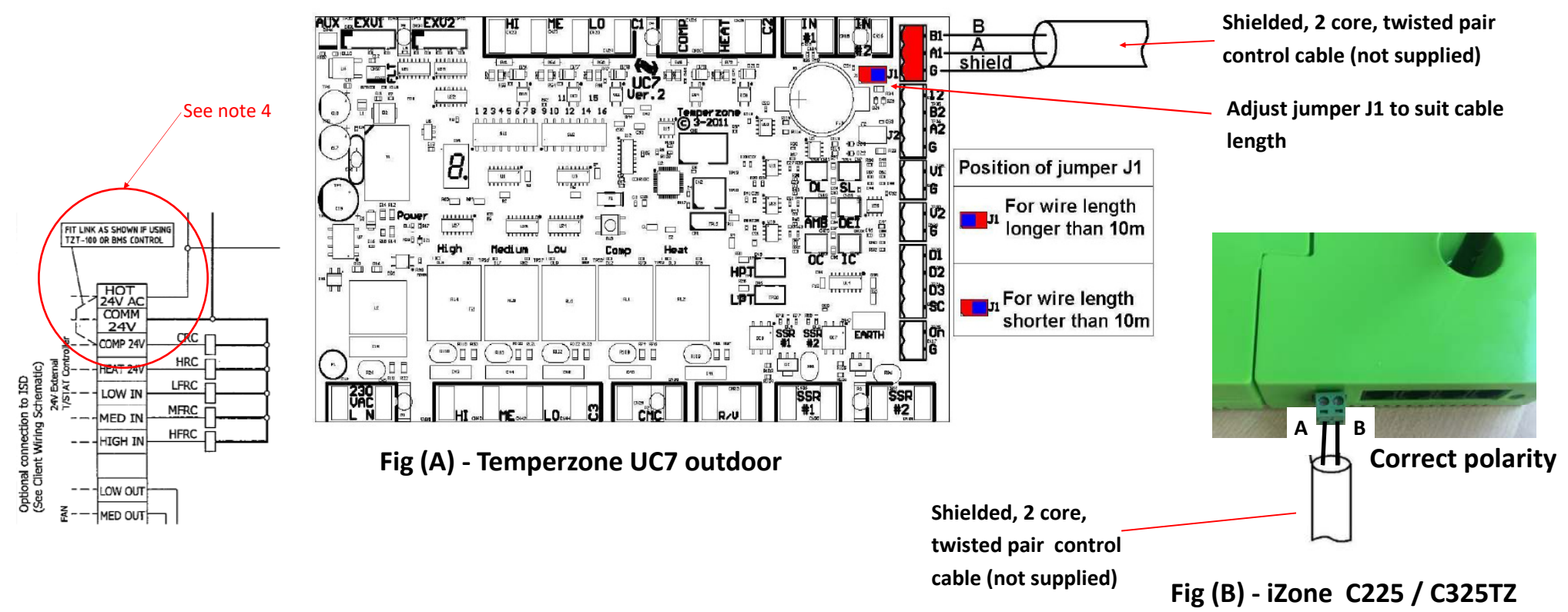

### 1.19 iZone 325 - Wiring connection to Samsung units

#### **Unit Make Connection**

**Samsung** 5. Connect a shielded, 2 core, twisted pair control cable from the C225 / C325S to the F3 / F4 in the fan coil unit. (This cable is supplied by the installer). Polarity is critical see Fig (F) & (G) below for correct connection.

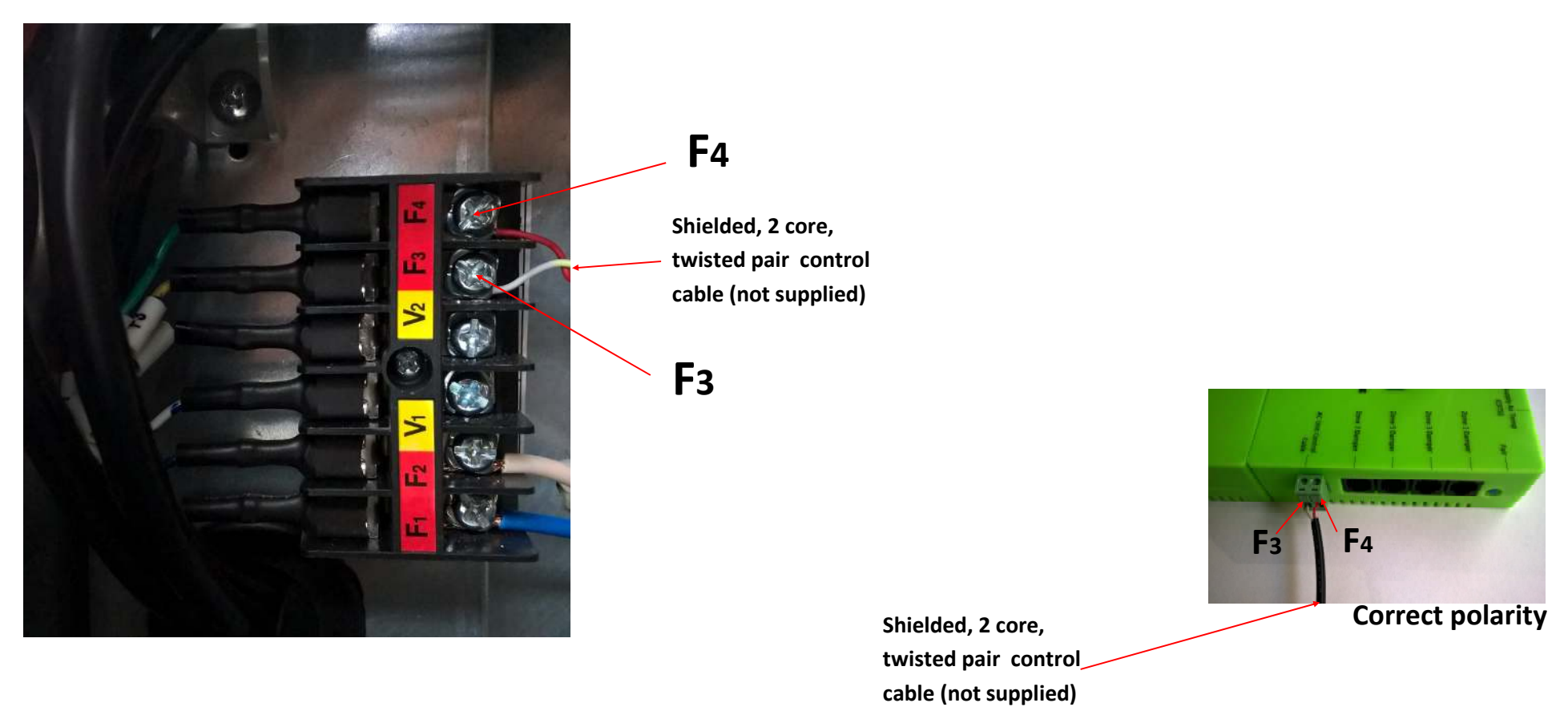

**Fig (F) - Samsung indoor fan coil unit terminals** 

**Fig (G) - iZone C225 / C325S** 

### 1.20 General installation instructions

- 1. The C225, C325 and CEXT can be installed close to the indoor fan coil unit.
- 2. If any wireless sensor (CRFS) or wireless bridge (CB) is not within the range of the C225 then additional repeaters (CR) should be added to help relay the signal from the field device to the C225.
- 3. Do **not** run the network cables alongside 240 Volt wiring.
- 4. When installing network cables down wall cavities or chasing network cables into walls, tape up and protect the RJ45 connector to avoid damage to the connectors. Installation damage to cables **is not** covered under warranty.
- 5. Always install zones in consecutive ports starting at Zone 1. The C225 and CEXT are marked with the zone port numbers.
- 6. Do not directly hardwire the CT24V into the AC unit's power supply. This may void the warranty as it will require an electrician in the event that a repair of the iZone power supply is required.
- 7. Connect Zone Damper Actuators (CZDA) to the zone ports using the RJ11 cables as shown.
- 8. Connect the Colour Touch Screens (CCTS) to the iZone Net ports using the RJ45 cables. If you are connecting more than 3 components requiring iZone Net ports to the system you will need to connect a Network Extension Module Kit (CNEMK) to one of the iZone Net ports on the CC225 using a short RJ45 cable.
- 9. If any zone is temperature controlled, connect a Duct Temperature Sensor (CDTS) to the CDTS port. Install the sensor into the **supply air**  duct upstream of all dampers. Secure the sensor in place by using reinforced aluminium tape.
- 10. When installing temperature controlled zones ensure the CCTS or sensor for the associated zone is installed in a location that is representative of the temperature in the room / zone . The sensor should be installed at approximately 1600mm above the floor and should not be subject to draughts, direct sunlight or heat from equipment such as computers, TV screens etc. The supply air outlets to this room must **not** blow conditioned air directly onto the sensors or touch screens.
- 11. Connect the AC unit control cable to the C225 / C325. See table 1.16 for details. (This cable is not supplied by Airstream.)
- 12. The building must be fitted with a compatible WiFi modem. Contact Airstream for a list of approved and recommended modems.
- 13. If connecting the iZone system to a Home Automation system use the Ethernet connection on the bridge.
- 14. Only connect the power supply to the CT24VAC port after all components have been connected.
- 15. Any existing or new air conditioning units that require modification or additional boards to facilitate the correct operation of the iZone system, is the installing contractors responsibility.

### 2.0 System initialisation

All new or modified systems must be initialised prior to system configuration.

To initialise the system press the button on the underside of any colour touch screen. This button is recessed so you will need to use a pen to press the button.

The time to initialise the system will vary depending on the number of motors connected.

The system will also initialise when power is restored after a power failure.

Progress bar will scroll while system initialises and tests all zone dampers

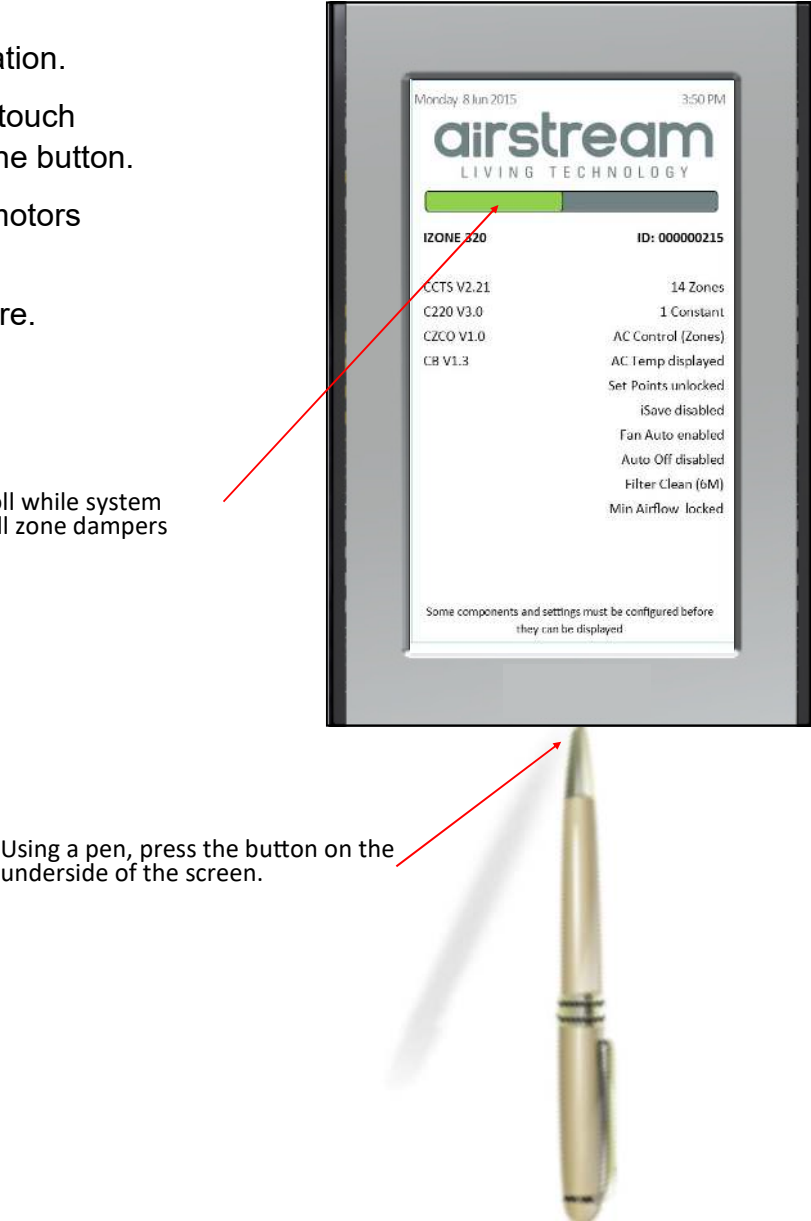

# 2.1 During initialisation

This screen will be displayed whenever the system is reset or when power is restored after a power failure. None of the previous settings or parameters are lost.

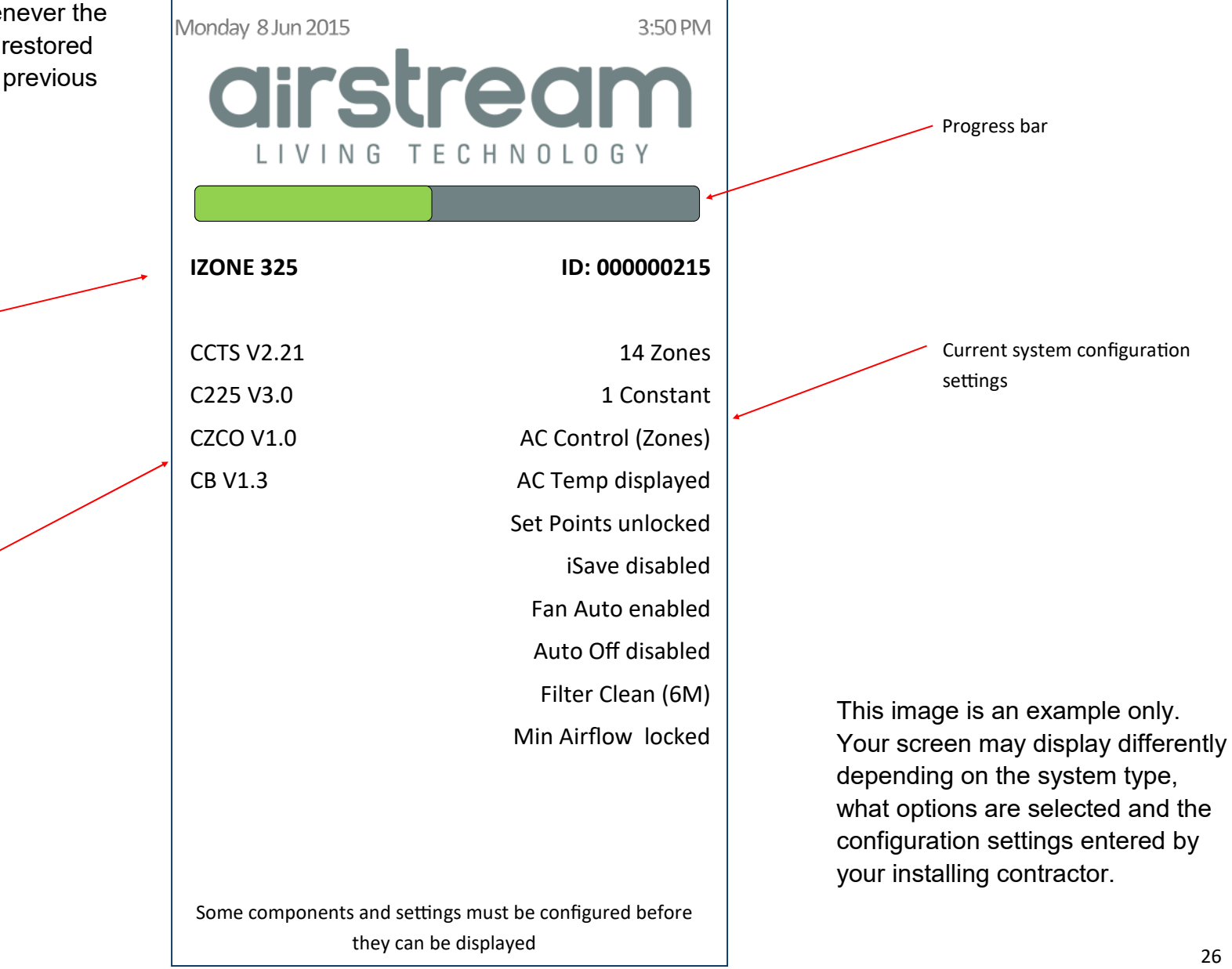

Components detected and

System type

#### 3.0 System configuration

**WARNING !** Only qualified iZone installers should configure the iZone System. Incorrect configuration could result in damage to your air conditioning unit and system.

To configure your system click on the System Config icon on the home page.

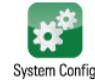

Enter the system password "**wamfud**" and press the enter button. The enter **button must always be touched to** save changes.

You will now be in the System Configuration area.

# 3.1 Configuration main menu

**Note:** 

**Information on the configuration screen may vary depending which devices are connected to the system and if it is an iZone 325 or 225**

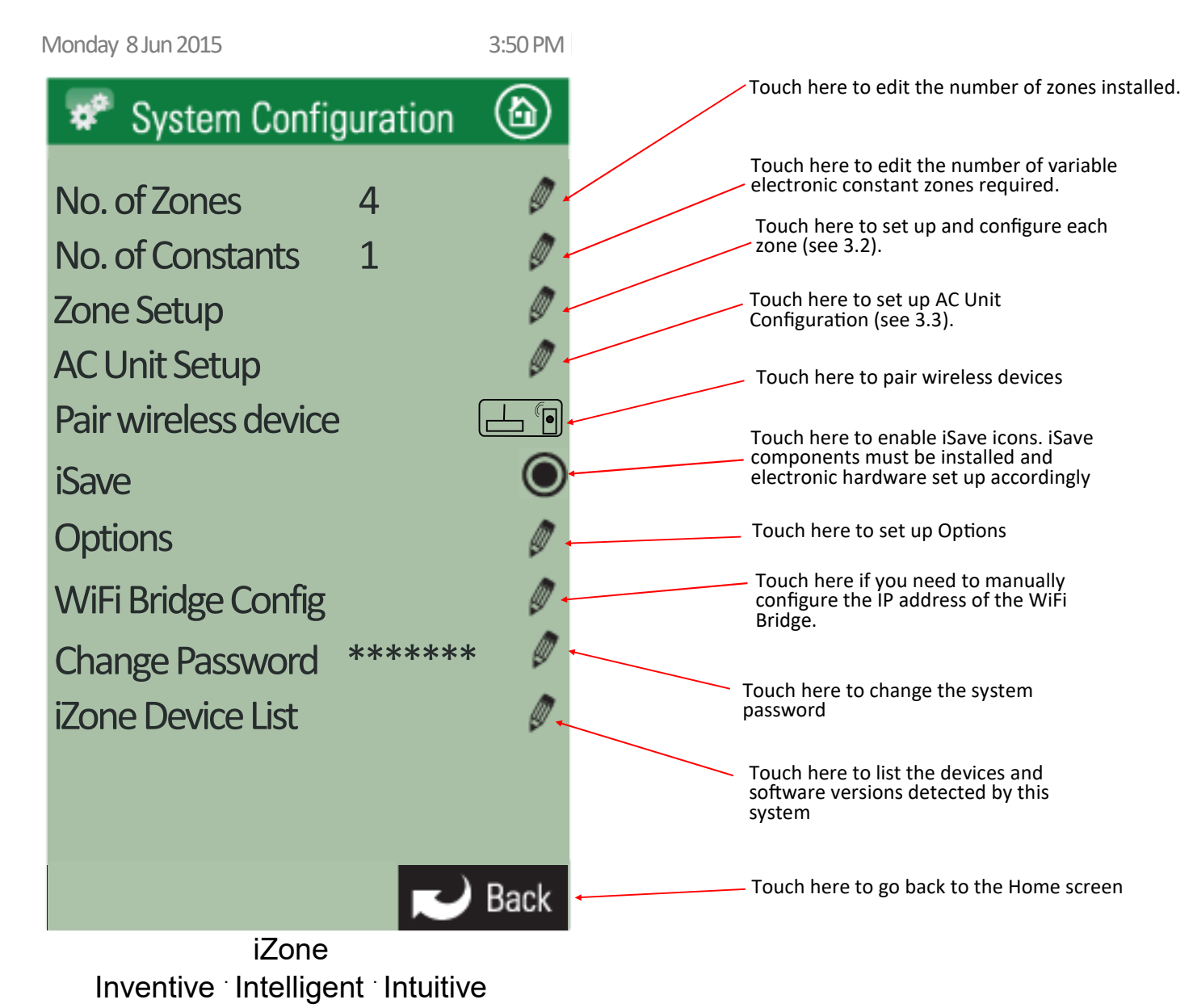

### 3.2 Zone set up

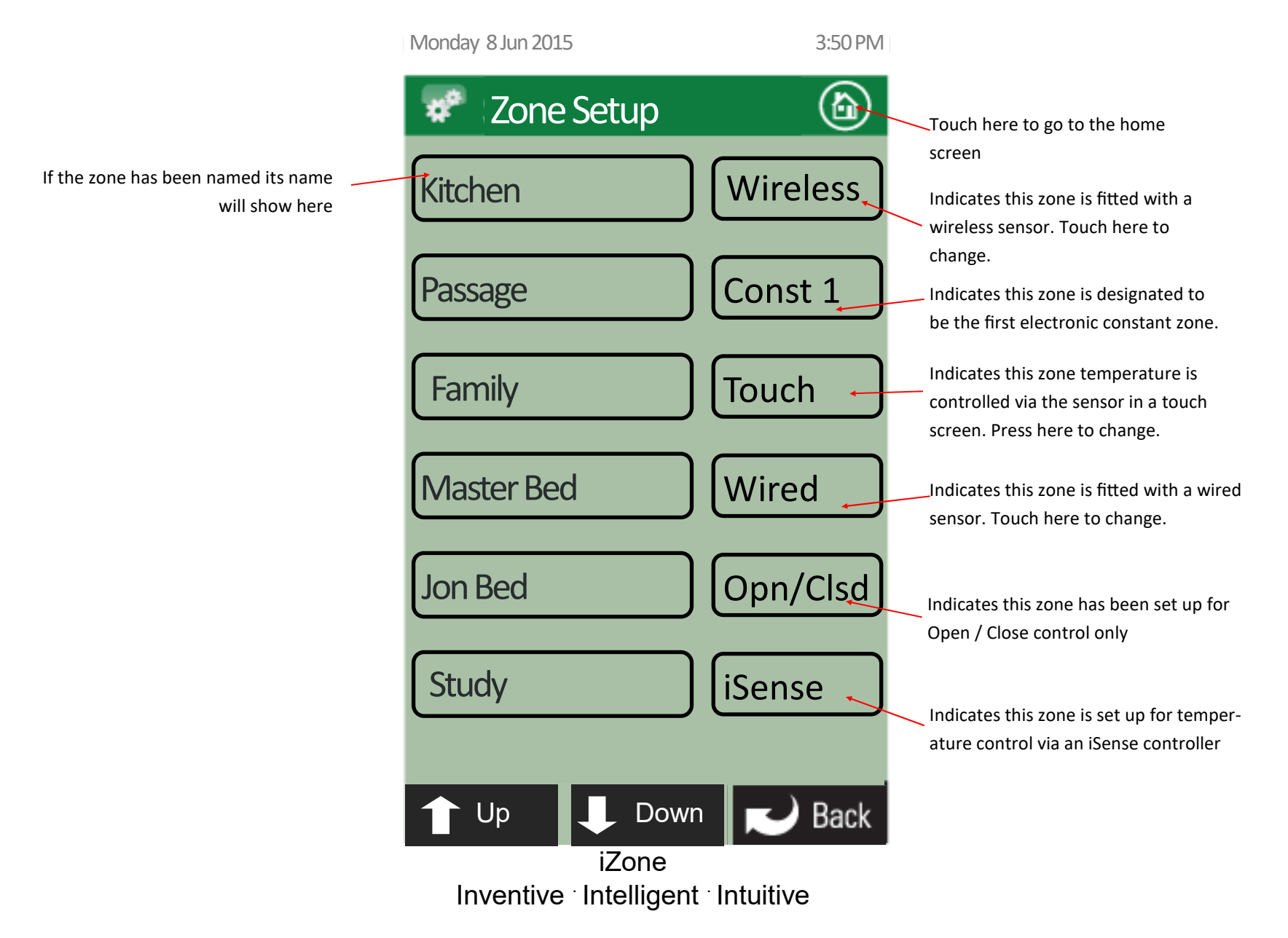

# 3.2 Zone set up

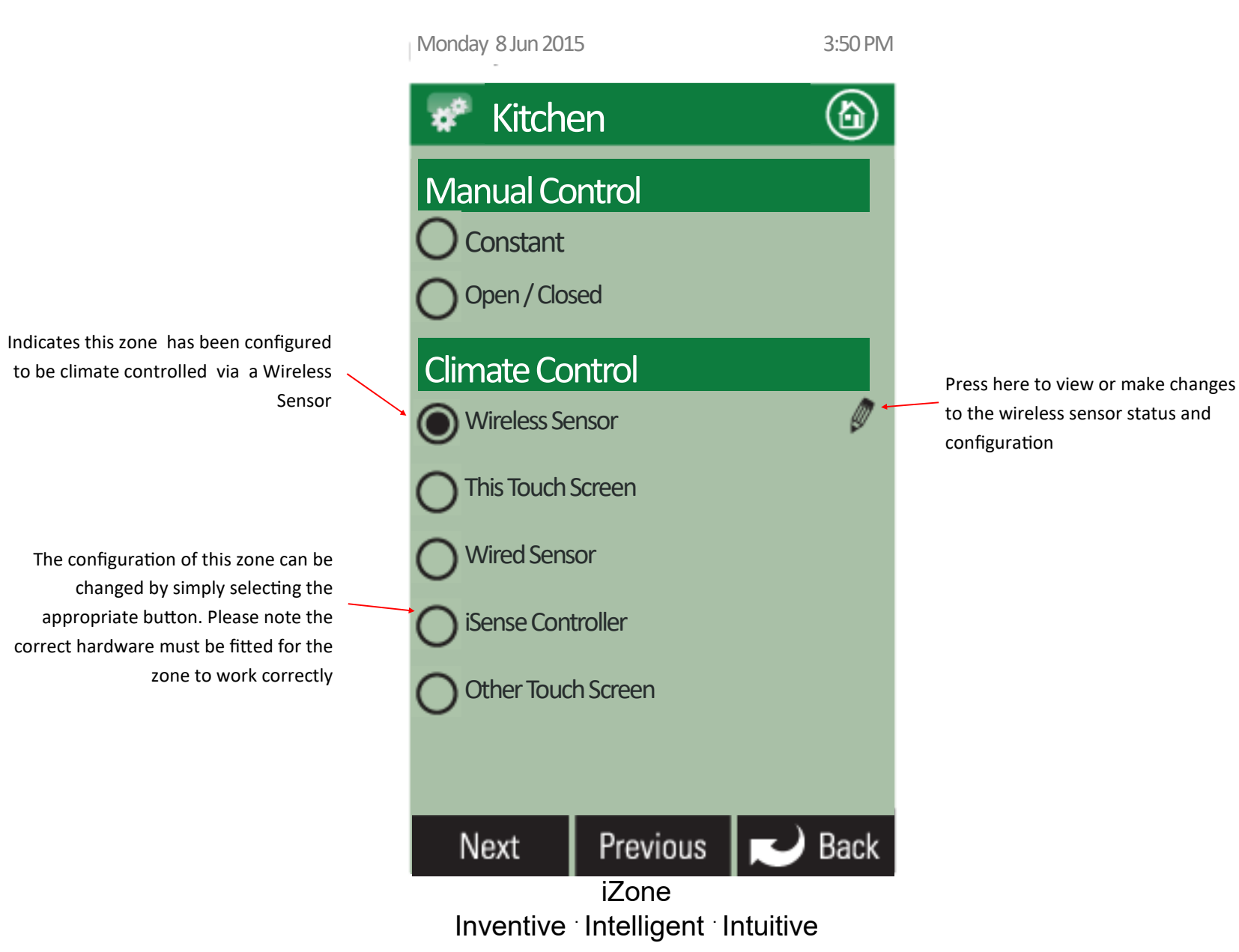

# 3.2.1 Sensor configuration

Indicates the status of the wireless signal strength from the sensor in this zone. It can take up to 10 minutes of normal operation to get an accurate reading. To speed up the process press the Off / Auto button on the sensor 5 times.

Displays the Radio frequency channel the system has been configured to. This channel can be changed if RF interference is being experienced.

If the channel is changed all wireless devices need to be paired

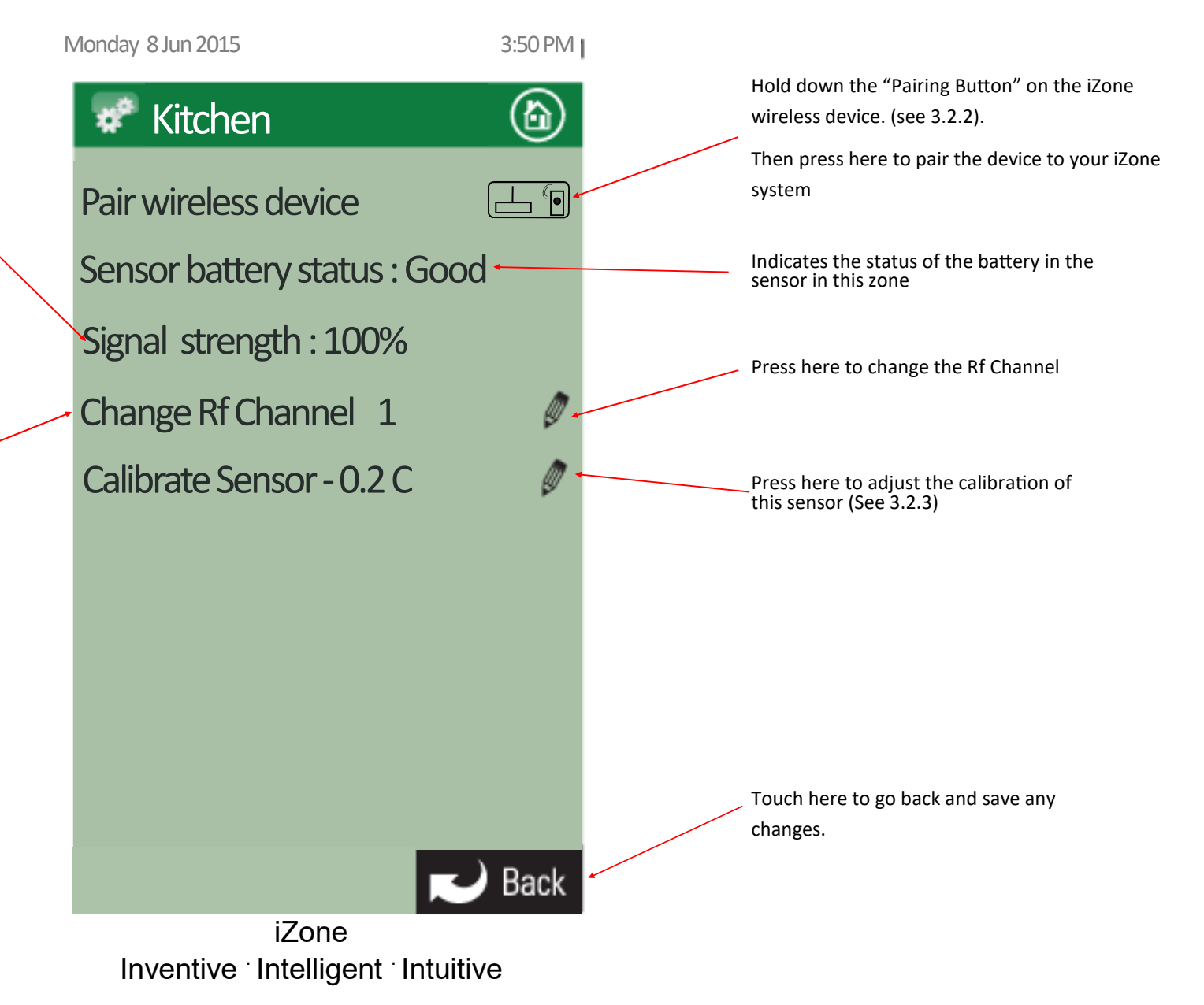

#### 3.2.2 Pairing and configuring iZone RF Sensors

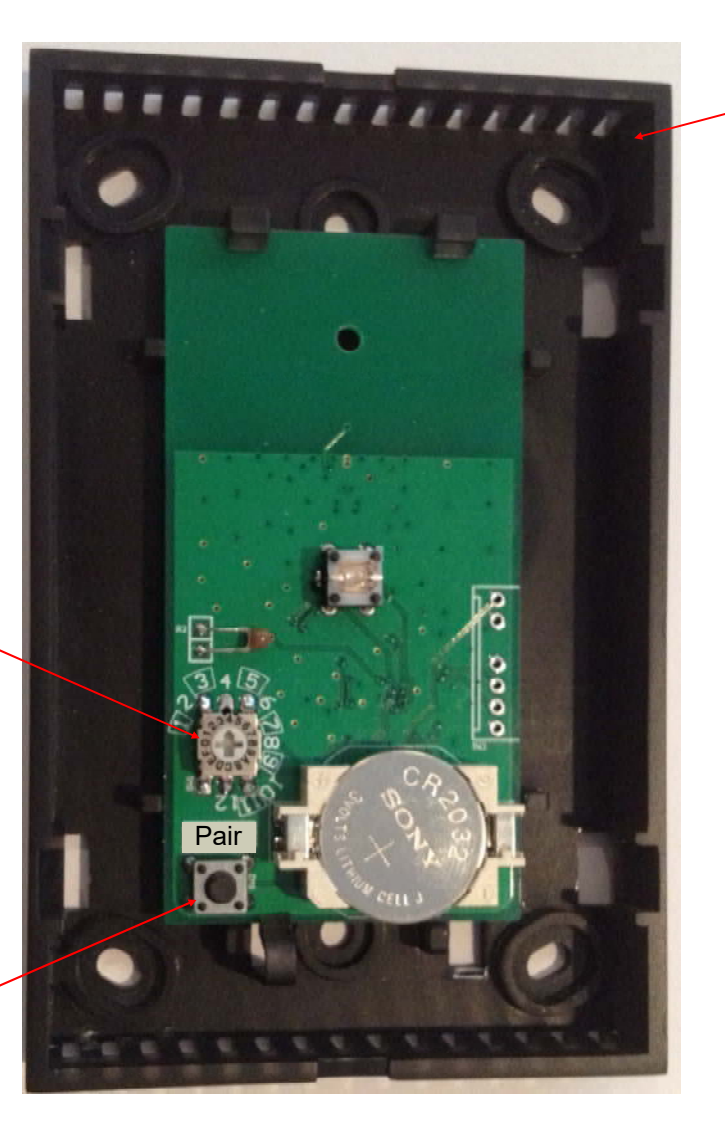

Remove front cover from sensor

#### **Note:**

**To pair other devices such as an iZone bridge or repeater simply press the**  pairing button on the device and at the same time press the paring button on the **touch screen and wait for the update to complete.** 

Set the zone selector switch to the correct zone number

Press and hold Pairing button on the wireless device . At the same time press the Pairing Button on the touch screen (see  $3.2.1$ ) and wait until the update is complete

### 3.2.3 Sensor Calibration

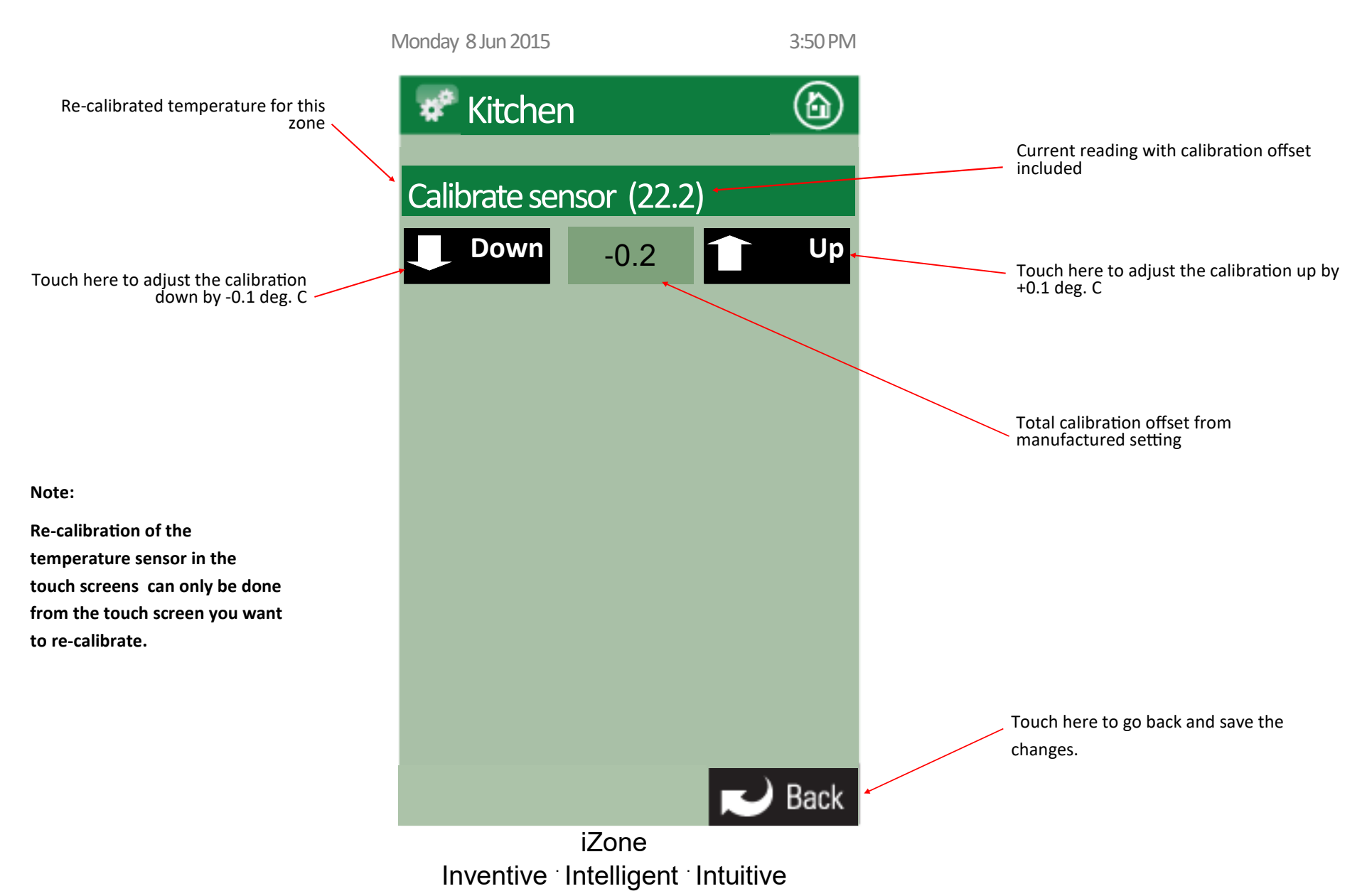

#### 3.2.4 iSense controller configuration

Press and hold the "iSense" button to enter the Occupancy Strategy configuration menu. Follow the prompts to select the most appropriate strategy for your room or use the Custom Setup option to design your own strategy

#### **Note:**

When iSense has been activated movement is required in the range of the occupancy sensor to keep the zone operating. The use of the iSense feature in bedrooms, when the occupants are asleep, is not recommended.

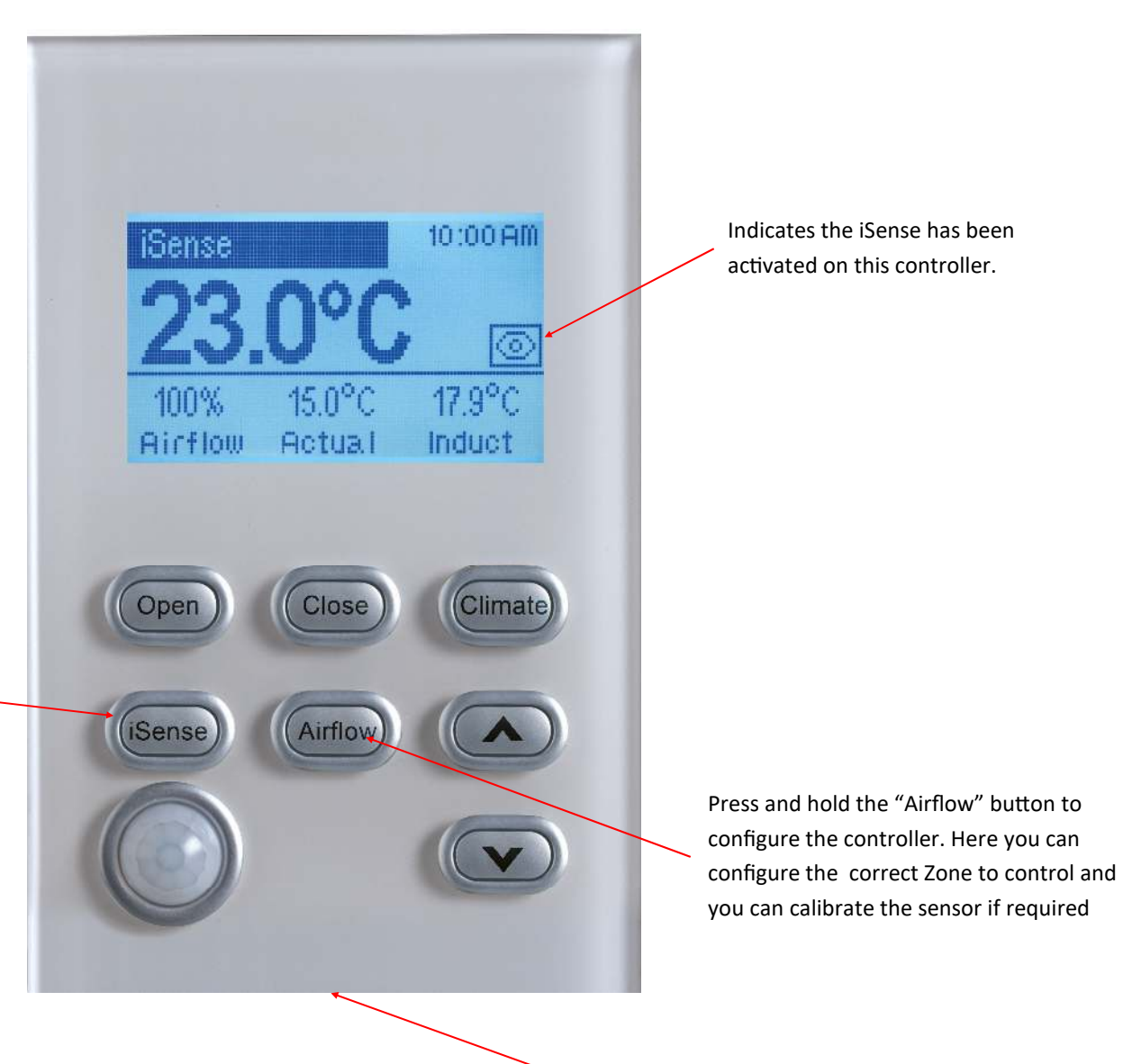

System reset button under here

### 3.3 AC unit configuration (iZone 325 only)

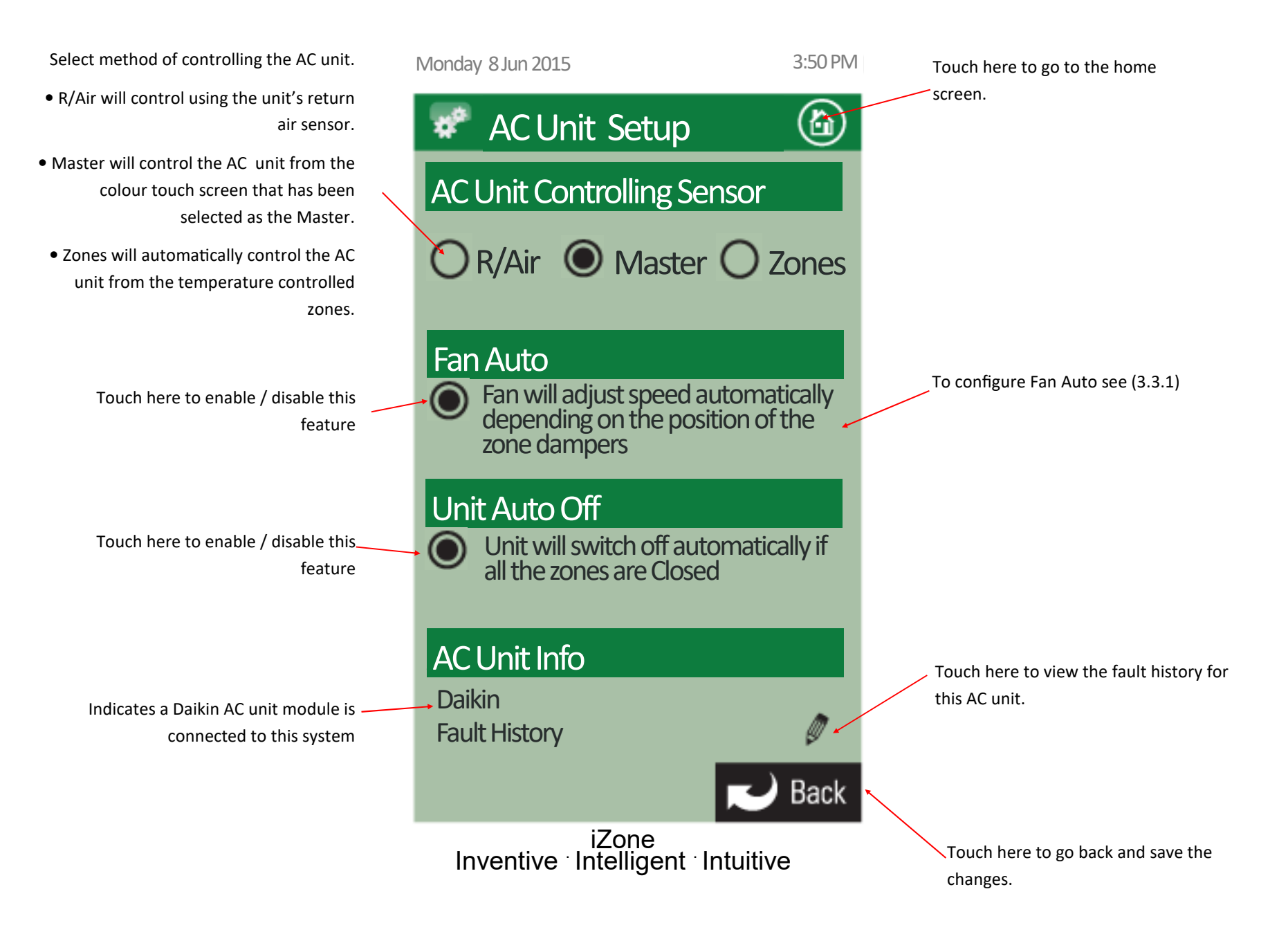

#### 3.3.1 Fan auto configuration (iZone 325 only)

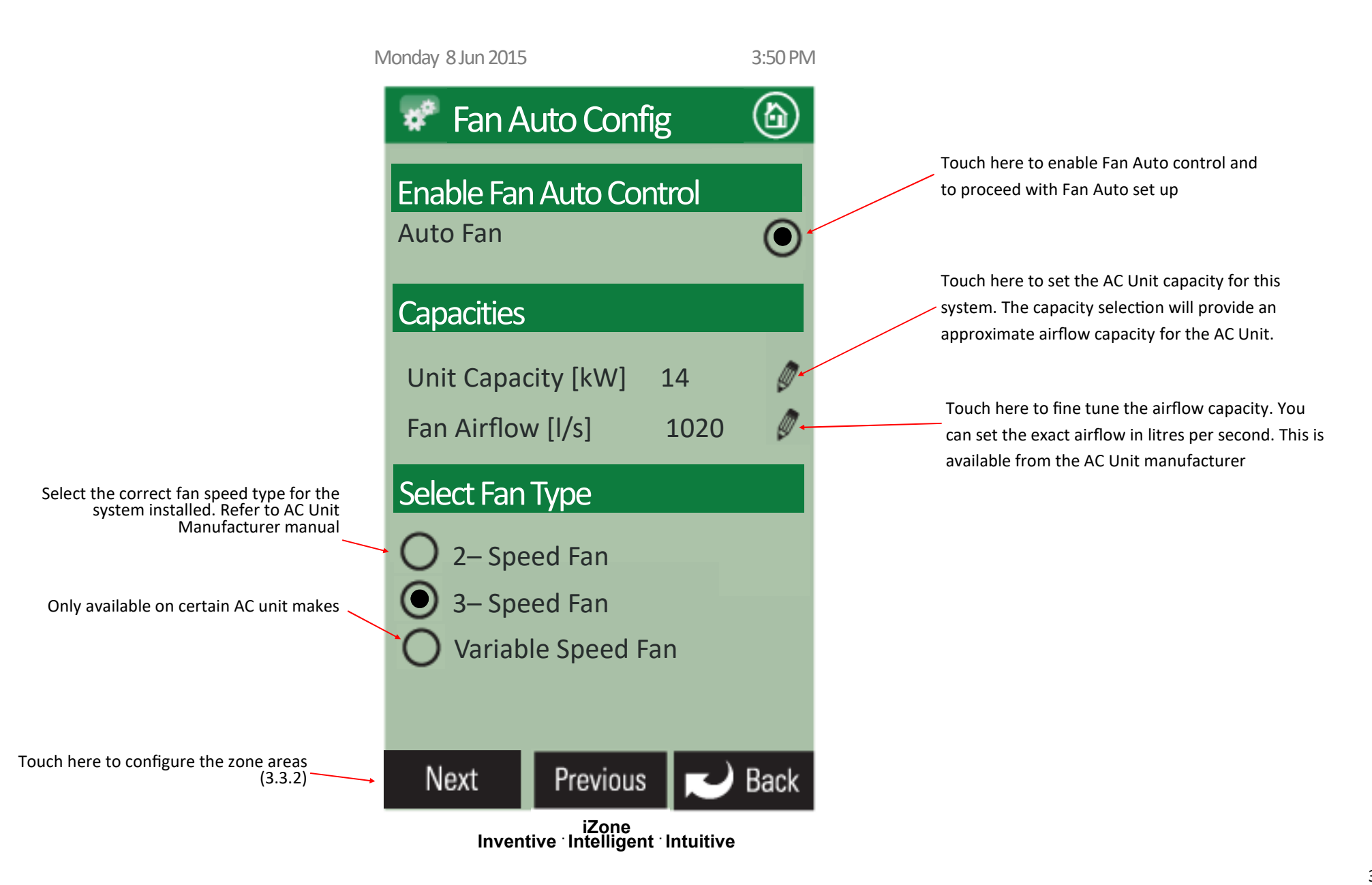

#### 3.3.2 Fan auto zone area setup (iZone 325 only)

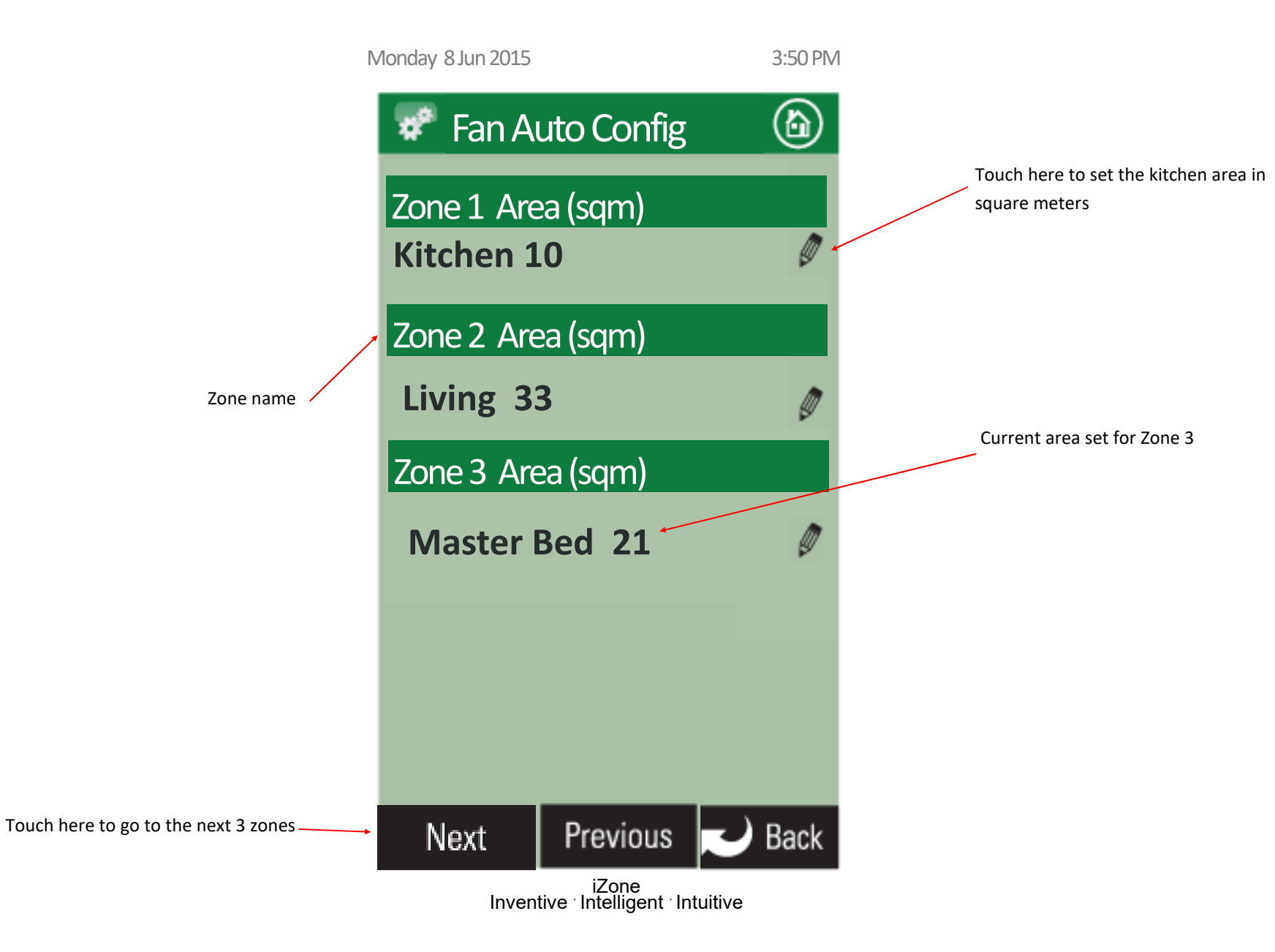

# 3.4 System Options (Display, Taglines & Filter Maintenance)

**Note:** 

**Information on the configuration screen may vary depending which devices are connected to the system and if it is an iZone 325 or 225**

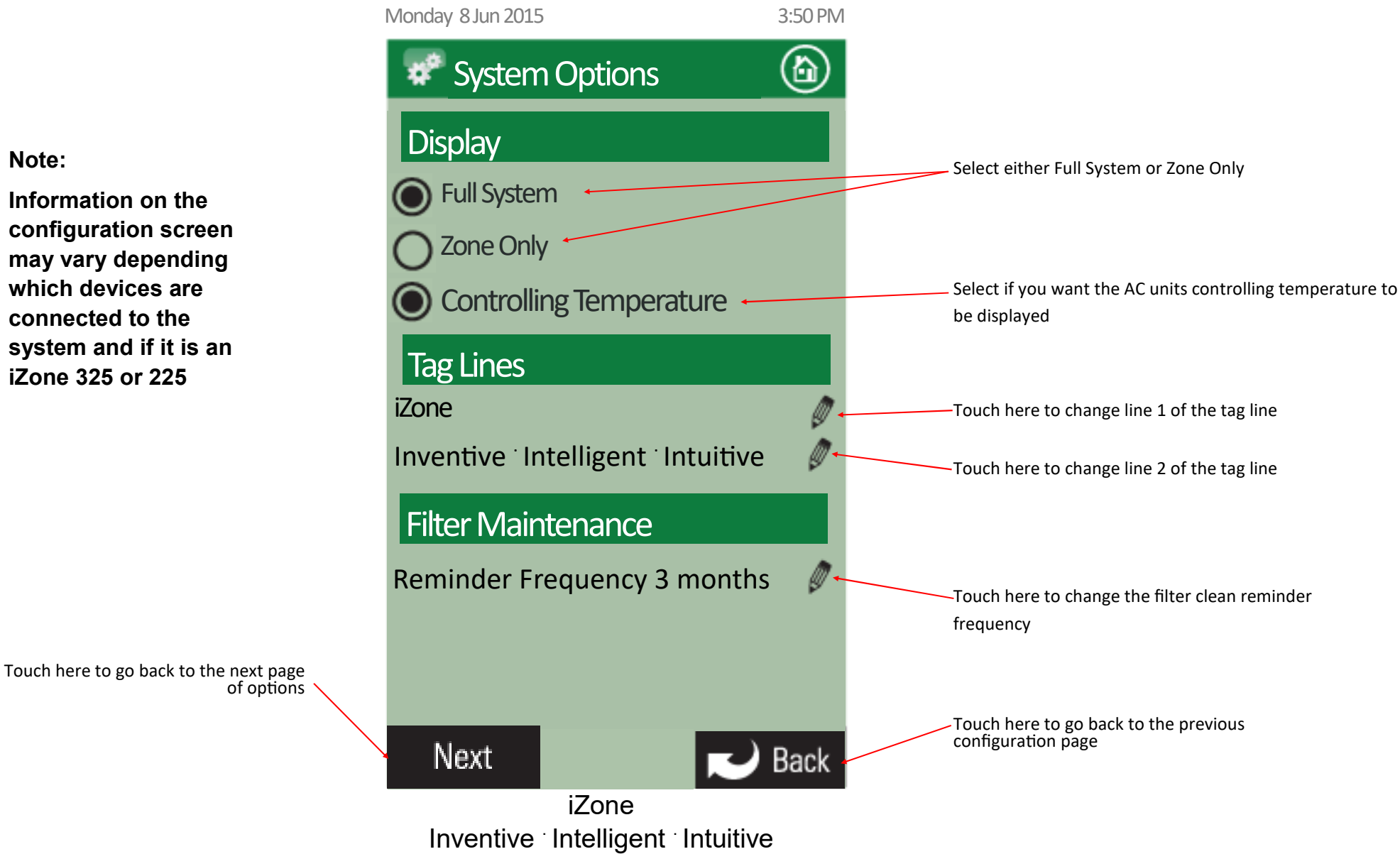

# 3.4 System Options (Locks & Non Standard Damper Motors)

Monday 8 Jun 2015 3:50 PM

Ð

Ø

Ø

Back

#### **Note:**

**Information on the configuration screen may vary depending which devices are connected to the system and if it is an iZone 325 or 225**

Select here for non standard dampers such as Belimo.

You will need to type in the drive time in seconds from fully closed to fully open.

Please note this will change the timing for all motors in the system so you cannot have a mix of different motors on the same system when using this feature.

The damper fault detection is ignored when this mode is used.

**System Options** 

#### |Locks

Temperature Adjustment Airflow Adjustment System Lock Out

#### Damper Control Type

Timing Dampers

Touch here to set limits for set point adjustment and to lock this setting

Touch here to lock airflow adjustment. You can lock minimum airflow only or both minimum and maximum air flow adjustments

Touch to lock the AC Unit. You will need to enter a PIN number and then the number of days you want the system to operate for, until it is automatically locked off. Do not forget your PIN. Service charges will apply for a technician to attend site to unlock your system.

Touch here to go back to the previous configuration page

**iZone** iZone **Inventive . Intelligent . Intuitive** Inventive . Intelligent . Intuitive

# 3.5 Wifi bridge configuration

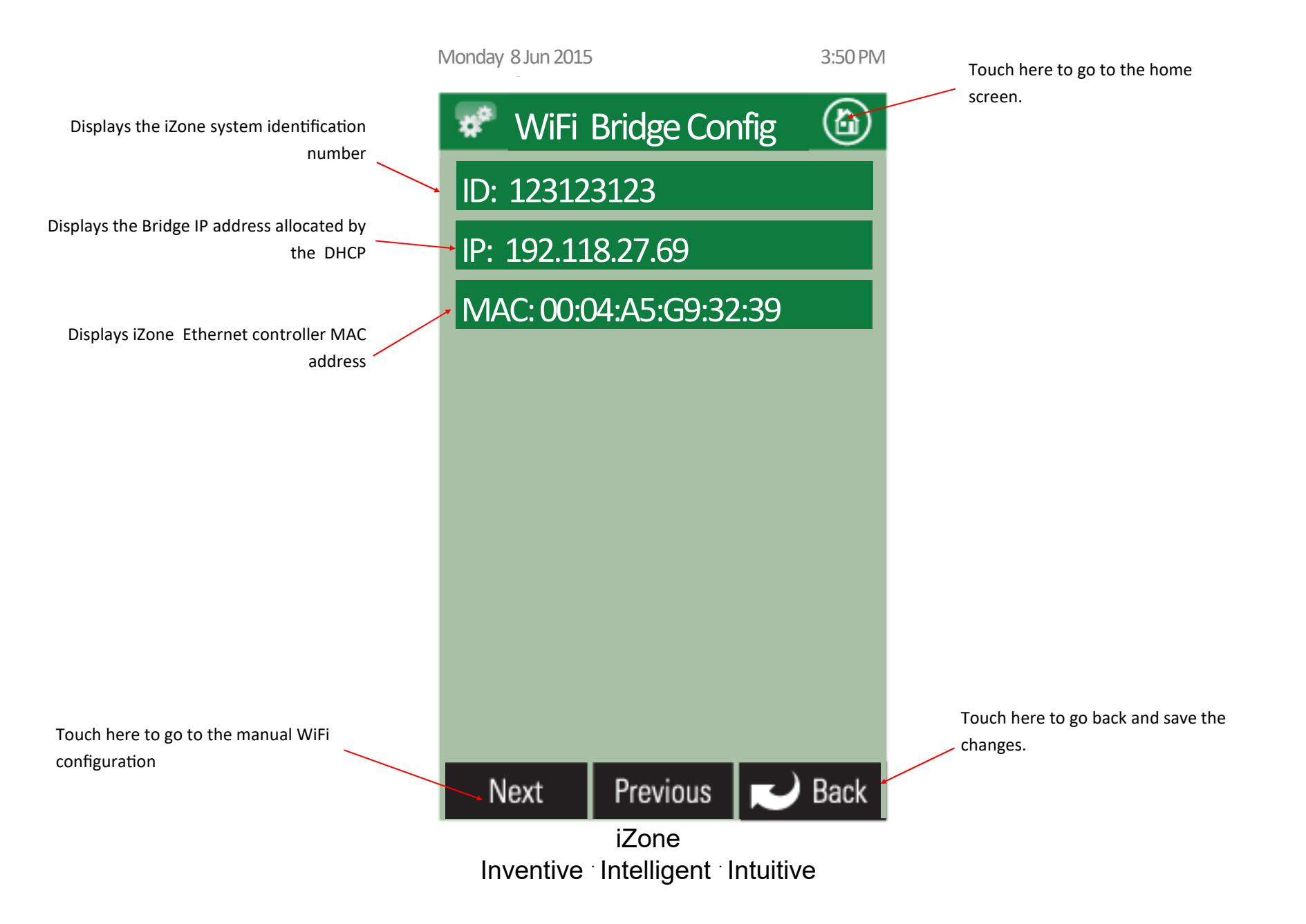

# 3.5.1 Manual IP Configuration

Select either Auto If manual is select the IP, Subne Primary DNS Se Serv

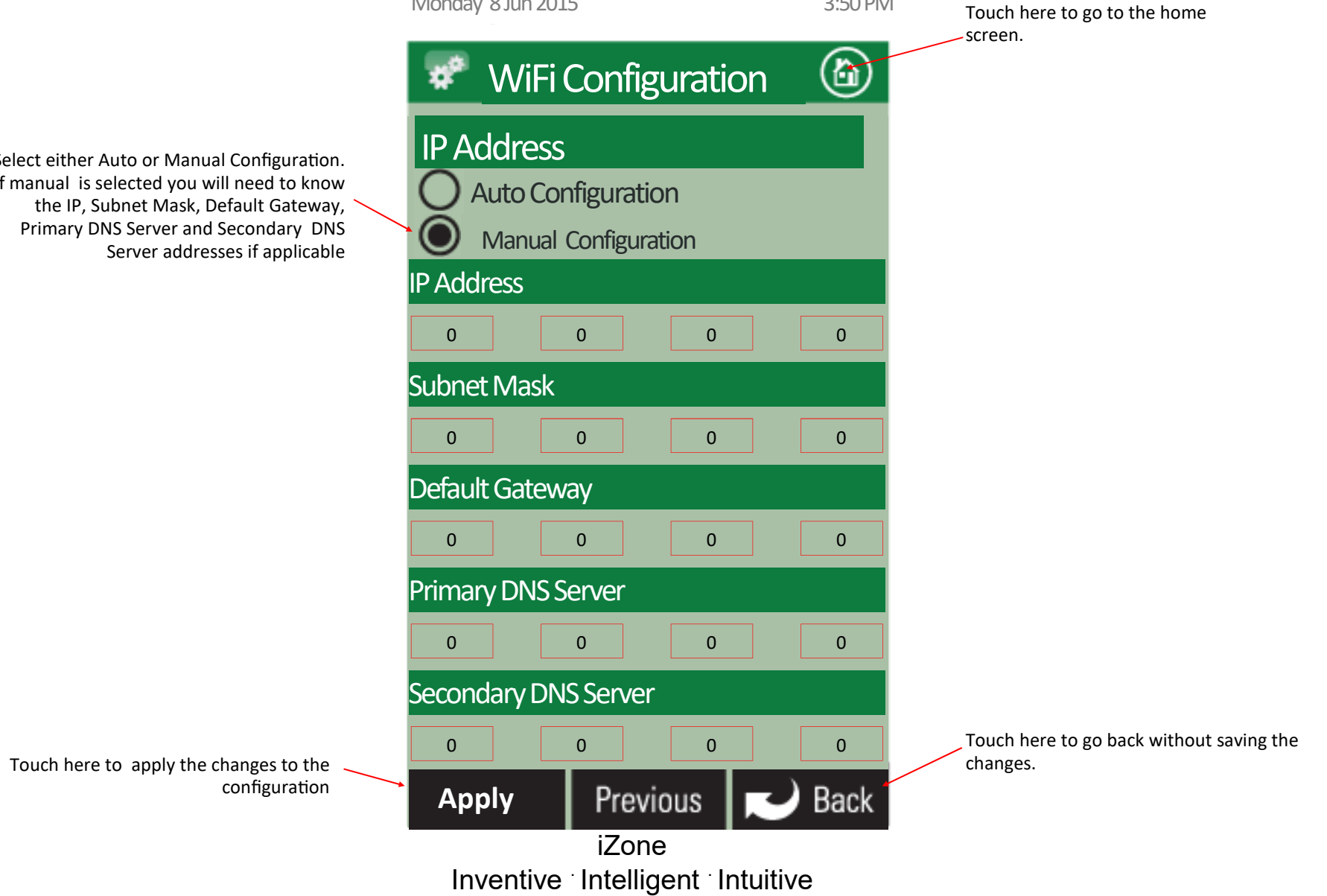

Monday 8 Jun 2015 3:50 PM

### 3.5.2 WiFi connection

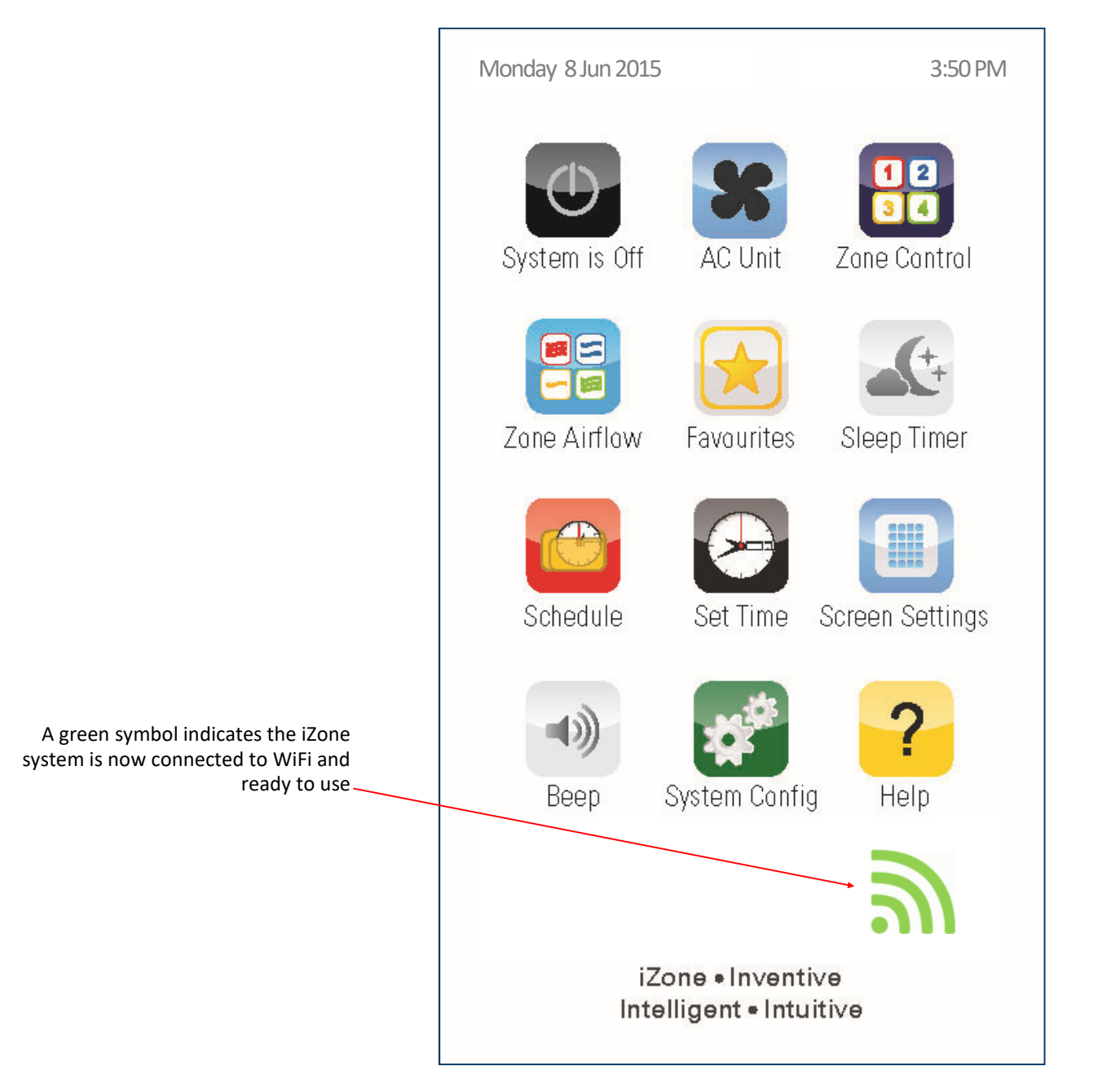

A grey symbol indicates the Bridge is connected to the iZone system but is not connected to the local computer network

# 3.5.3 Smart Phone, Tablet or PC configuration - System **Requirements**

#### **Smartphone, Tablet or PC**

• You will need a smartphone or tablet or PC. The following platforms are supported: Apple, Android and **Windows** 

#### **System Requirements**

#### iOS SOFTWARE REQUIREMENTS

• Compatible with iPhone, iPod touch, and iPad. iOS 6.0 and higher.

#### ANDROID SOFTWARE REQUIREMENTS

• Requires Android: 2.1 and higher.

#### WINDOWS PHONE REQUIREMENTS

• Compatible with Windows Phone 8 and 8.1

#### PC SOFTWARE REQUIREMENTS

- PC running Windows® XP SP3 or higher, Windows Vista™, Windows 7, Windows 8.
- Latest Windows service packs recommended.

#### **WiFi modem or network switch**

• You will also need a compatible WiFi modem or network switch with a spare RJ 45 access port. Some WiFi modems, firewalls and security settings are not compatible with the iZone bridge and will need to be changed or replaced to enable the iZone app to run.

#### **Download the iZone App**

- You will need an account with the manufacturer of your phone to enable you to down load Apps from their respective store.
- Apple—Apple App Store
- Android—Google Play Store
- Windows—Microsoft Store
- Login to the respective store.
- To search for the iZone App type "iZone Controller" into the stores search menu.
- Select iZone Controller and download the iZone App.

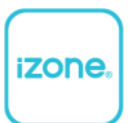

# 3.5.3 Smart Phone, Tablet or PC configuration - Equipment Required and Configuration

#### **Equipment**

See 1.11 & 1.12 For details of equipment required and wiring diagram.

#### **Configuration**

- Power up the WiFi Bridge
- Press the System Config button on the touchscreen

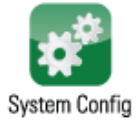

• Enter the system password "wamfud"

#### **Pair the wireless bridge to the iZone system**

• Press and hold the blue button on the side of the Bridge. At the same time press the "Pair Wireless Device" button on the touchscreen

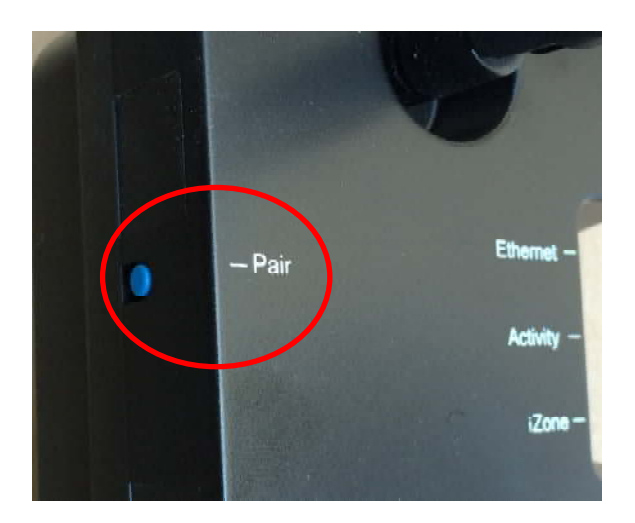

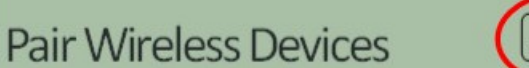

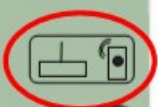

• Wait a few seconds. Press the home button on the touch screen.

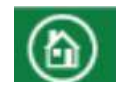

• The grey WiFi symbol should appear at the bottom of the home screen.

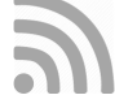

• Connect the RJ 45 cable from the Bridge to the modem / router. The symbol will change to 100% green.

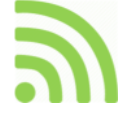

### 3.5.3 Smart Phone, Tablet or PC configuration - Using your App

#### **Using your iZone App in your local WiFi area**

Press the iZone button on your phone or tablet.

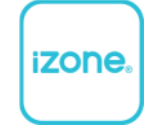

• A nine digit number will appear on at the top of the screen. This is you system ID number. Write it down as you will need it to register on iZone World Wide for control of your system away from home. Press on the nine digit number and you will go into the App. Now you can name your system using the "Rename" button.

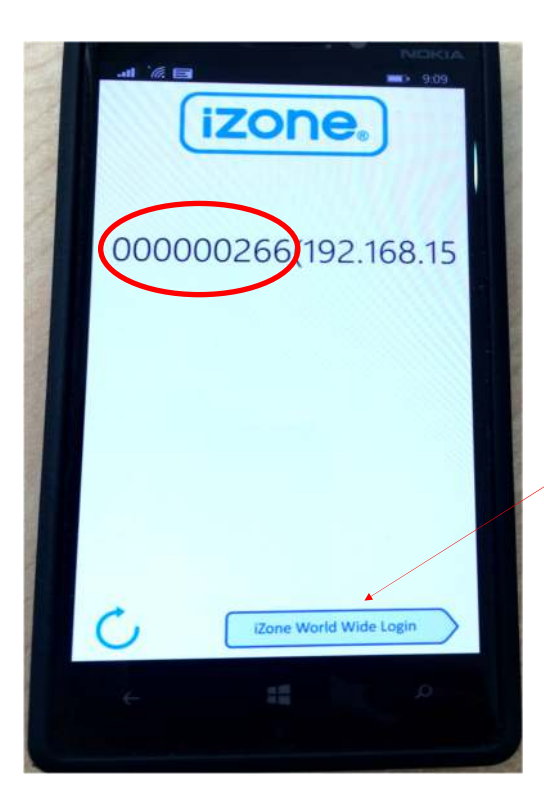

Do **NOT** press the iZone World Wide button unless you are registered for iZone world wide and you are outside your local WiFi area

#### **iZone World Wide Service**

- You can only have access to the system from outside your local WiFi range after you have subscribed to iZone World Wide.
- To register on iZone World Wide Go to:

#### **https://worldwide.izone.com.au/signup**

- Follow the prompts to subscribe. You will need the system ID number . This is a nine digit number.
- You will also be asked for an email address and password which you should remember as you will need these to access your system when you are trying to use the App from outside the WiFi range.
- When you login to iZone World Wide there is an option to save your username and password (Login and Remember Me). We recommend you select this option to make it faster and easier to login to your system remotely.
- To reduce the data usage there may be a slight delay between changing a setting on your phone, and the system updating, when using iZone World Wide.
- Do not use iZone World Wide when you are in your WiFi zone unless you have turned off the WiFi on your smart phone or tablet.

#### 3.6 Home automation integration

iZone systems can be integrated into any home automation system that has an Ethernet interface. The WiFi bridge is fitted with an Ethernet connection .

For interface specifications please download a copy of Airstream's Technical Catalogue at

#### http://www.izone.com.au

Your home automation integrator will need to write suitable code to control your AC system. This service is not provided by Airstream or iZone.

### 4.1 iZone 225 home screen

• To get back to the Home screen at any time press.

- When entering names or values using the keyboard it is easier to use a thin object such as a toothpick. Do not use sharp, hard objects as they may damage the screen. The enter button must always be pressed to save the changes you have made.
- Some functions may have been locked by your installer to ensure the commissioned values are not changed. To make changes to these values contact your installation company.

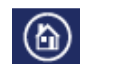

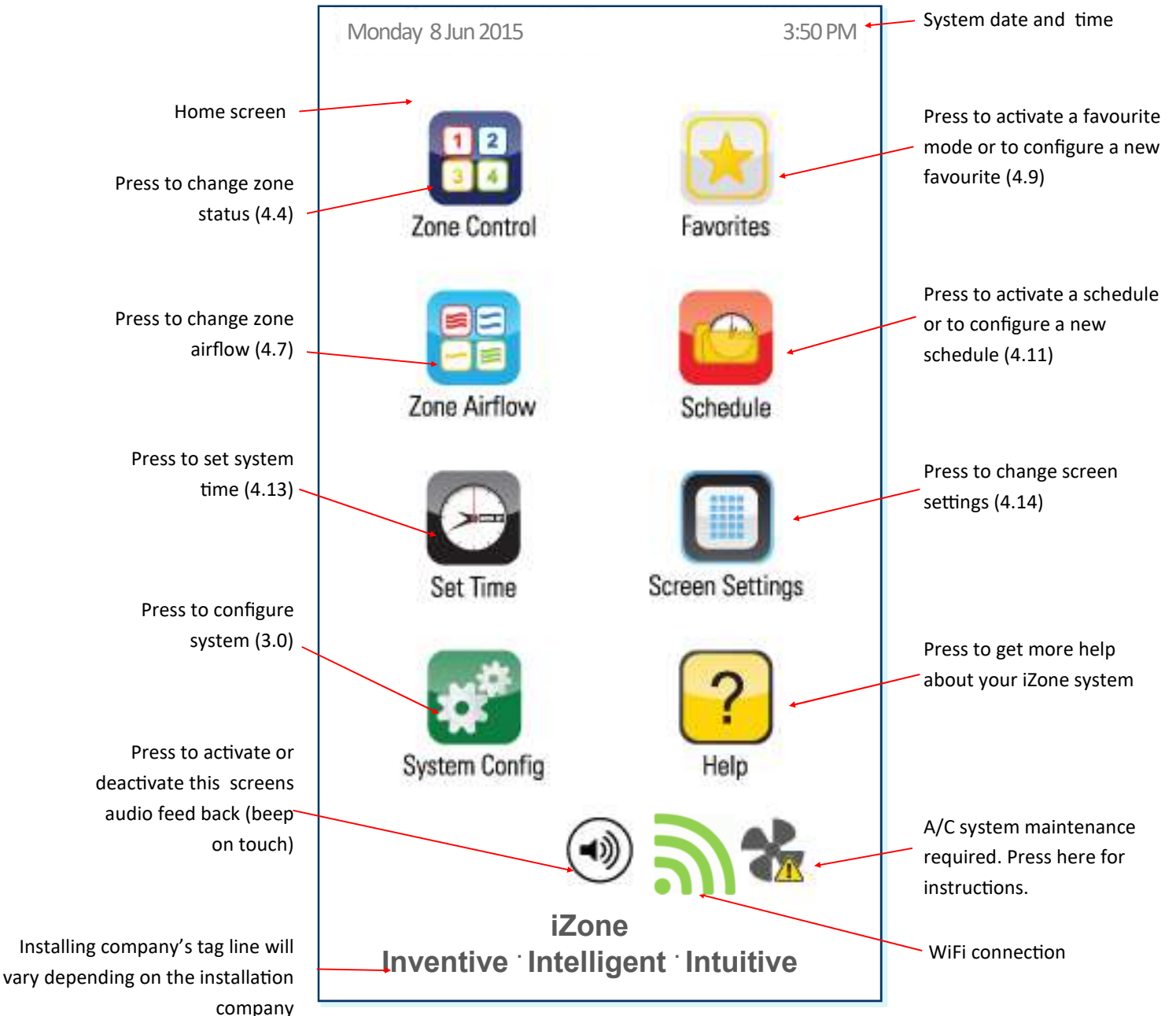

### 4.2 iZone 325 home screen

 $\circledcirc$ 

• To get back to the Home screen at any time press.

- When entering names or values using the keyboard it is easier to use a thin object such as a toothpick. Do not use sharp, hard objects as they may damage the screen. The enter button must always be pressed to save the changes you have made.
- Some functions may have been locked by your installer to ensure the commissioned values are not changed. To make changes to these values contact your installation company.

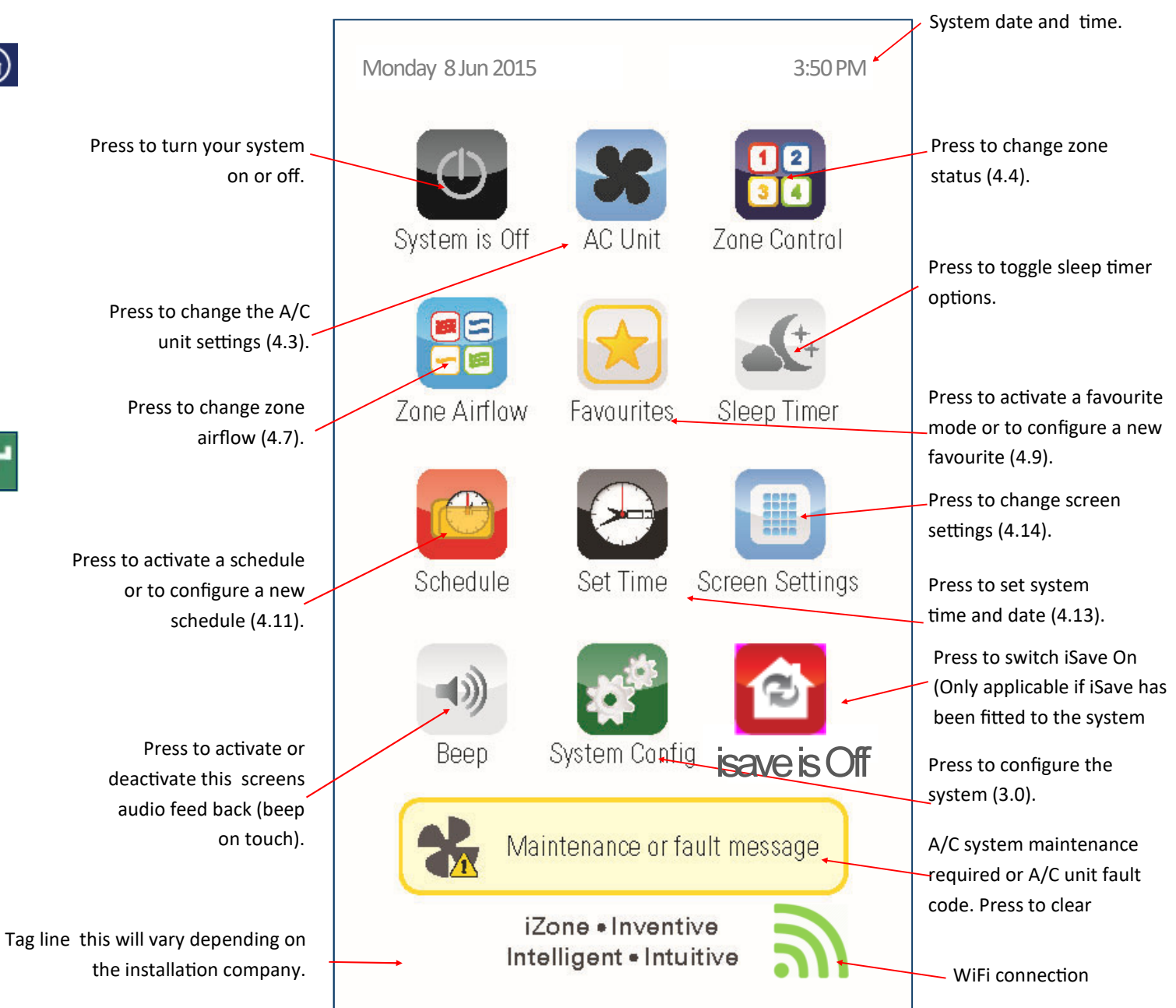

#### 4.3 AC unit control (iZone 325 only)

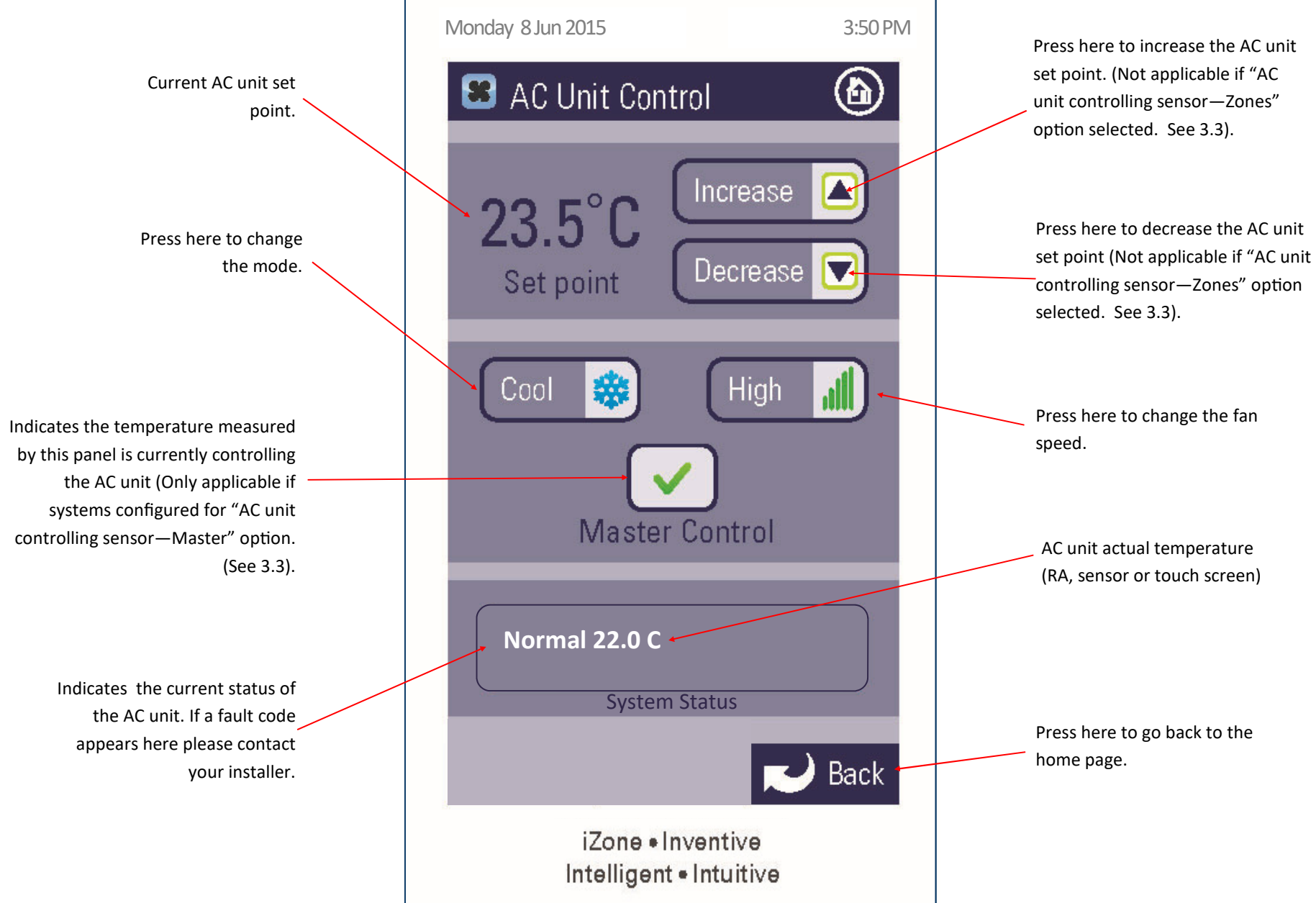

#### 4.4 Zone control

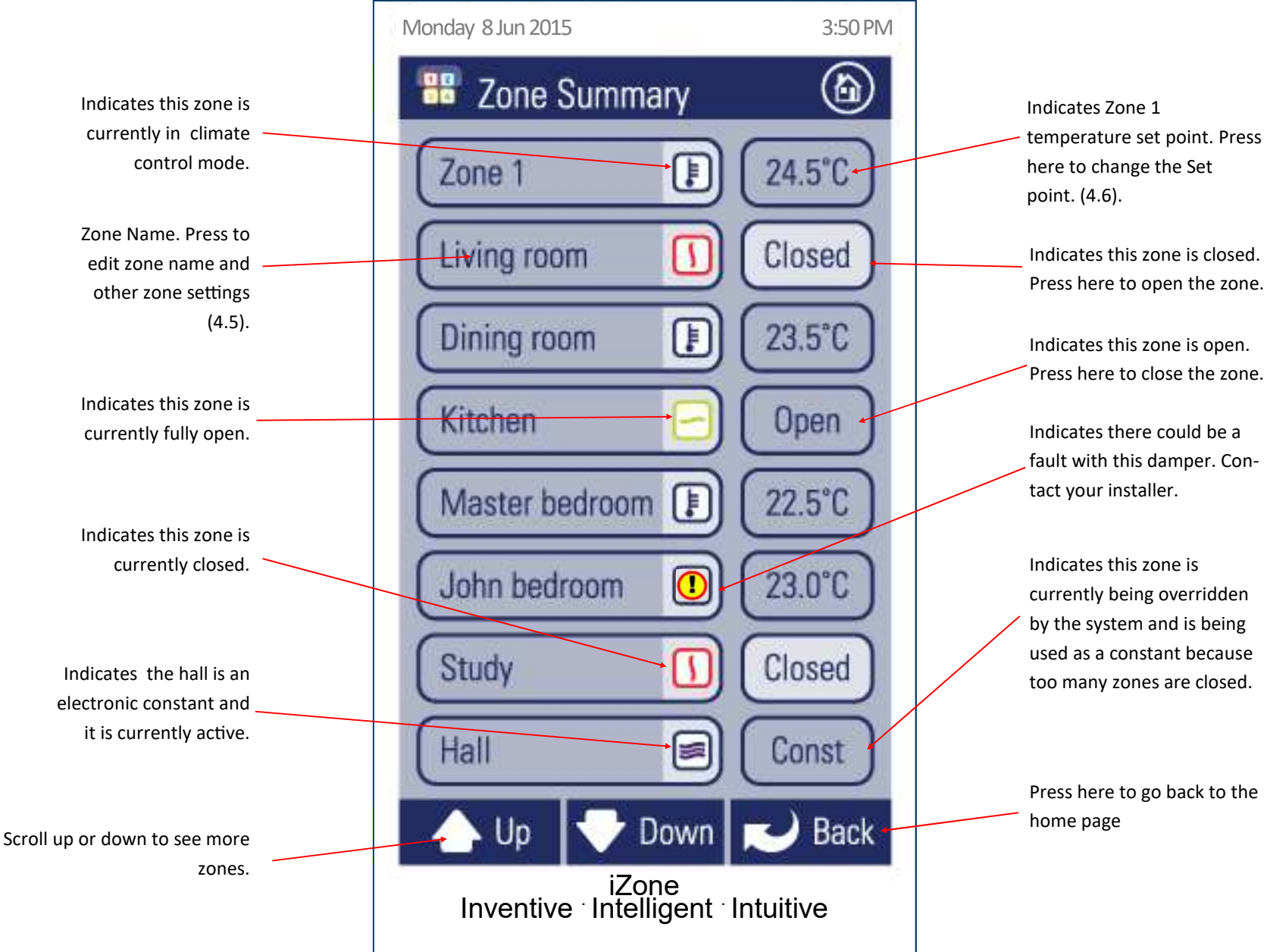

### 4.5 Edit zone names & settings

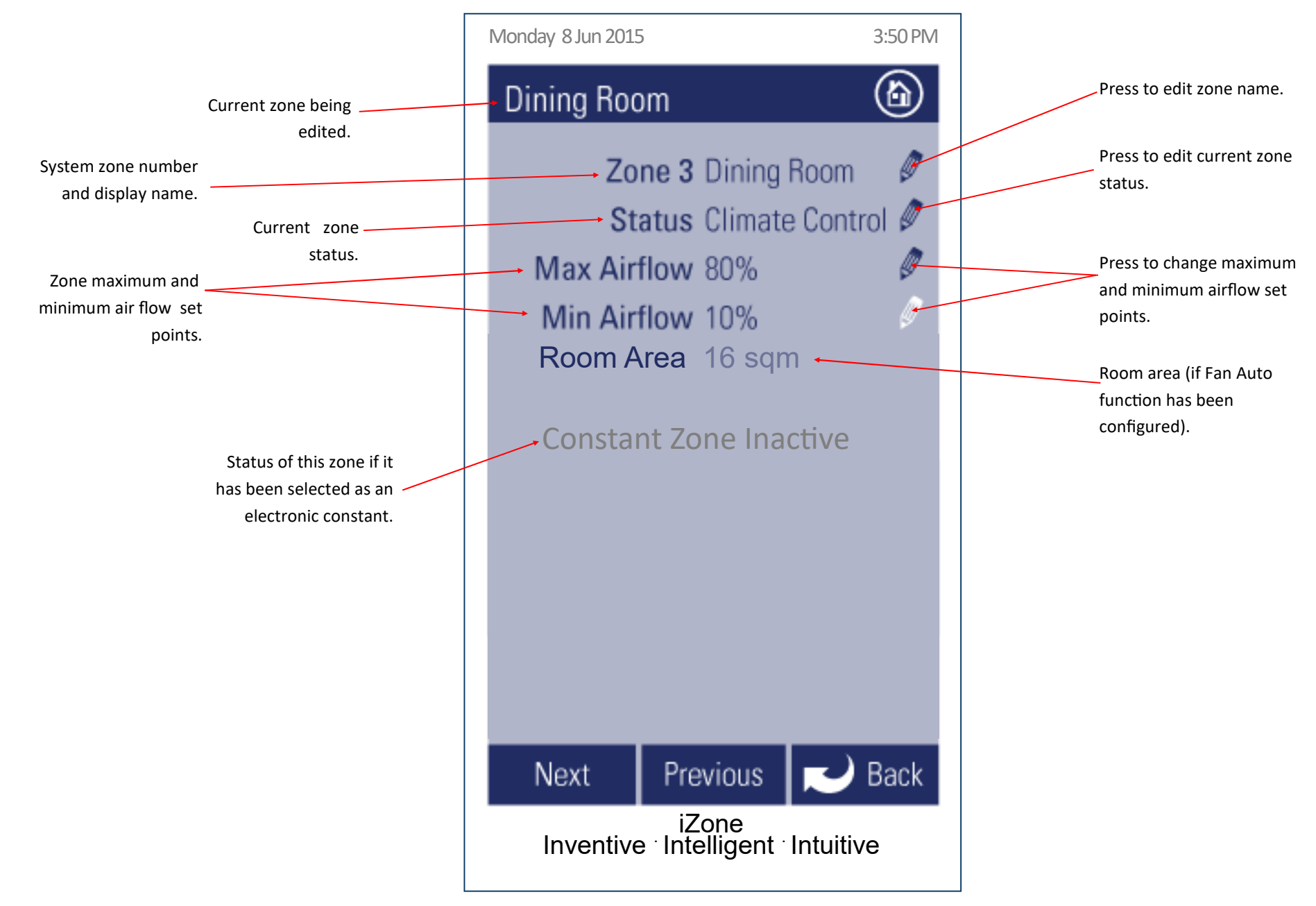

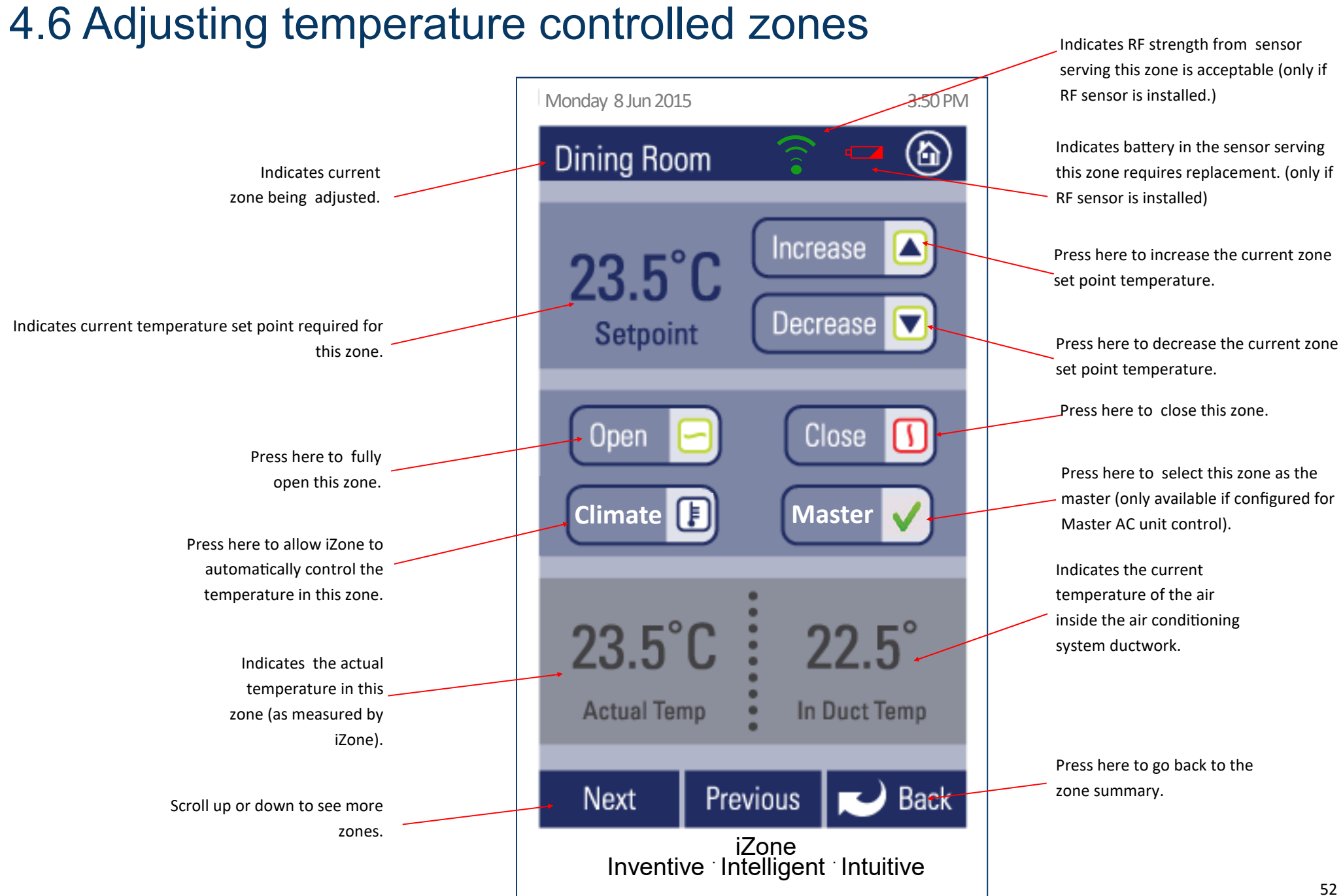

#### 4.7 Zone airflow summary

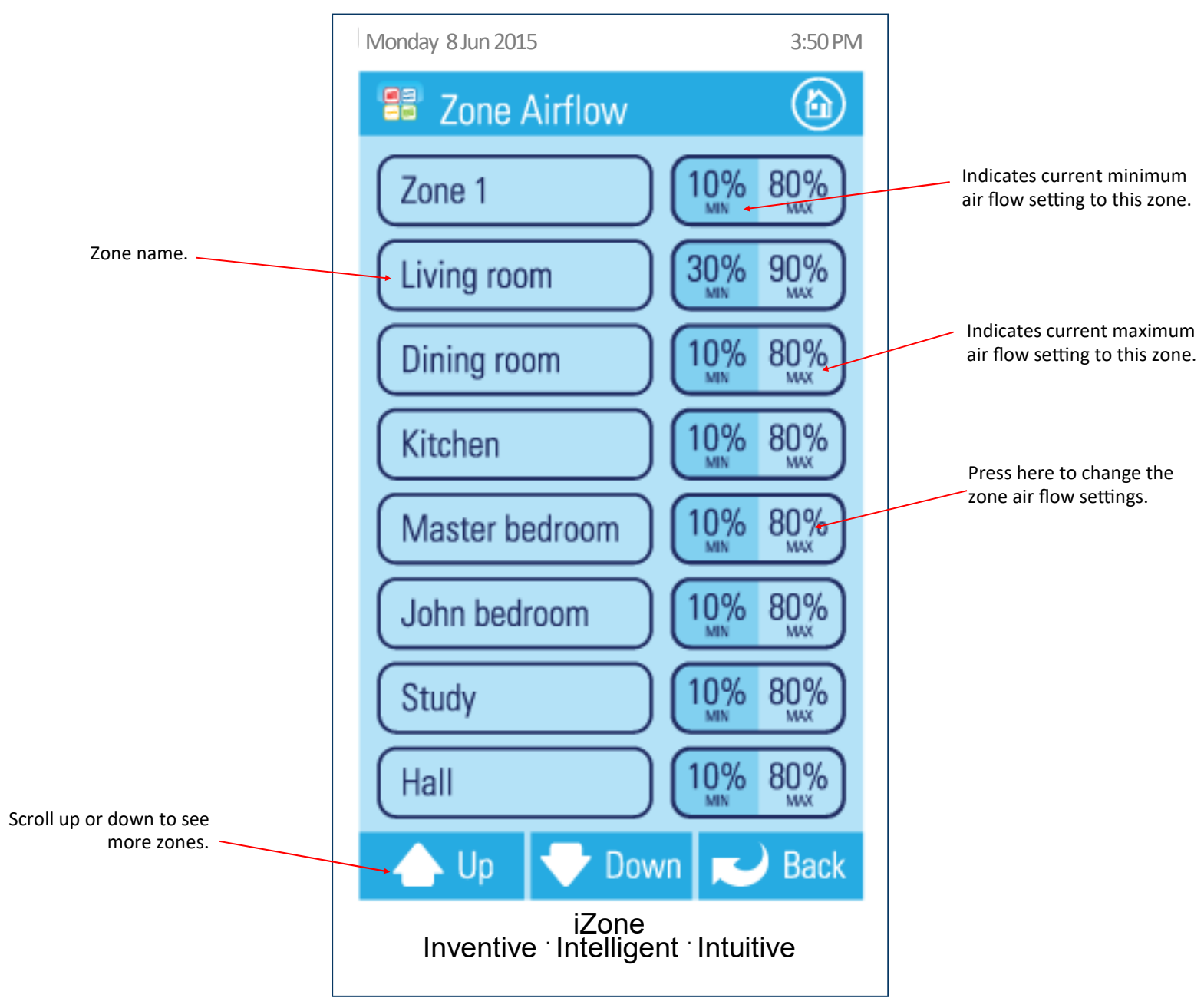

# 4.8 Changing zone airflows

Please note: It is possible to lock the maximum and minimum airflow settings in the configuration menus. If you screen does not display as indicated here and you require to make changes to airflows please contact your installer to activate your display.

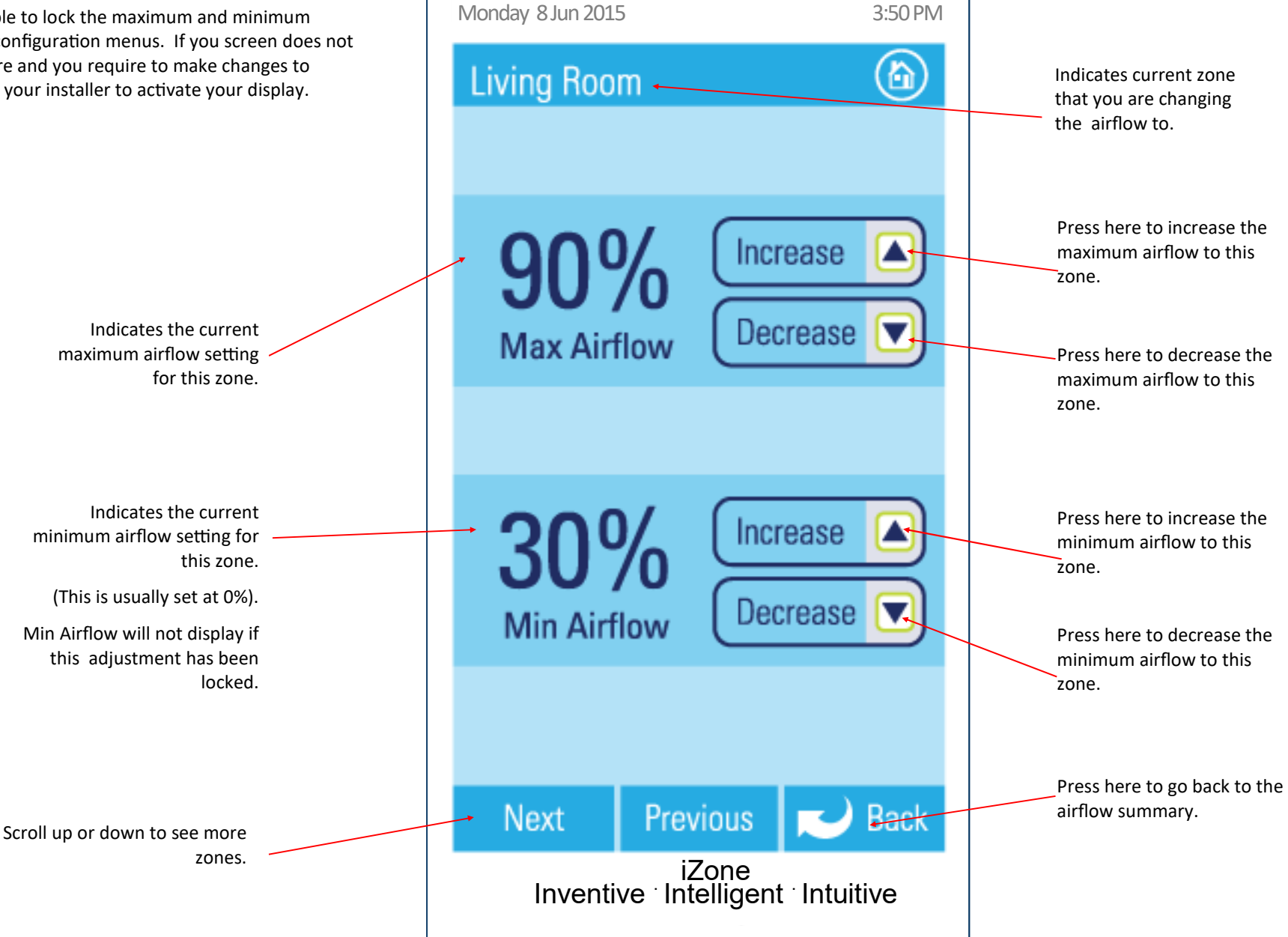

#### 4.9 Favourites

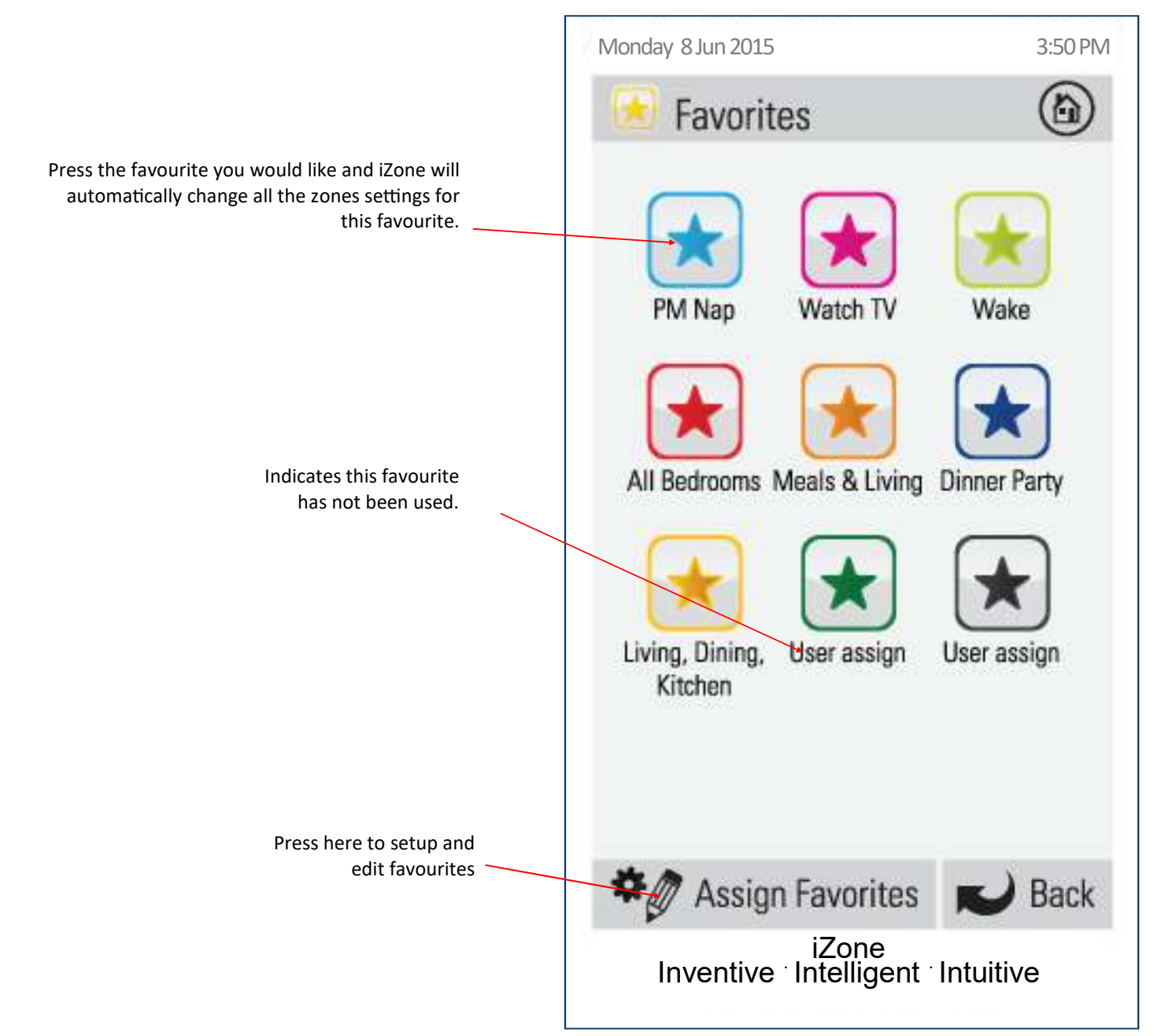

#### 4.10 Assigning and editing favourites

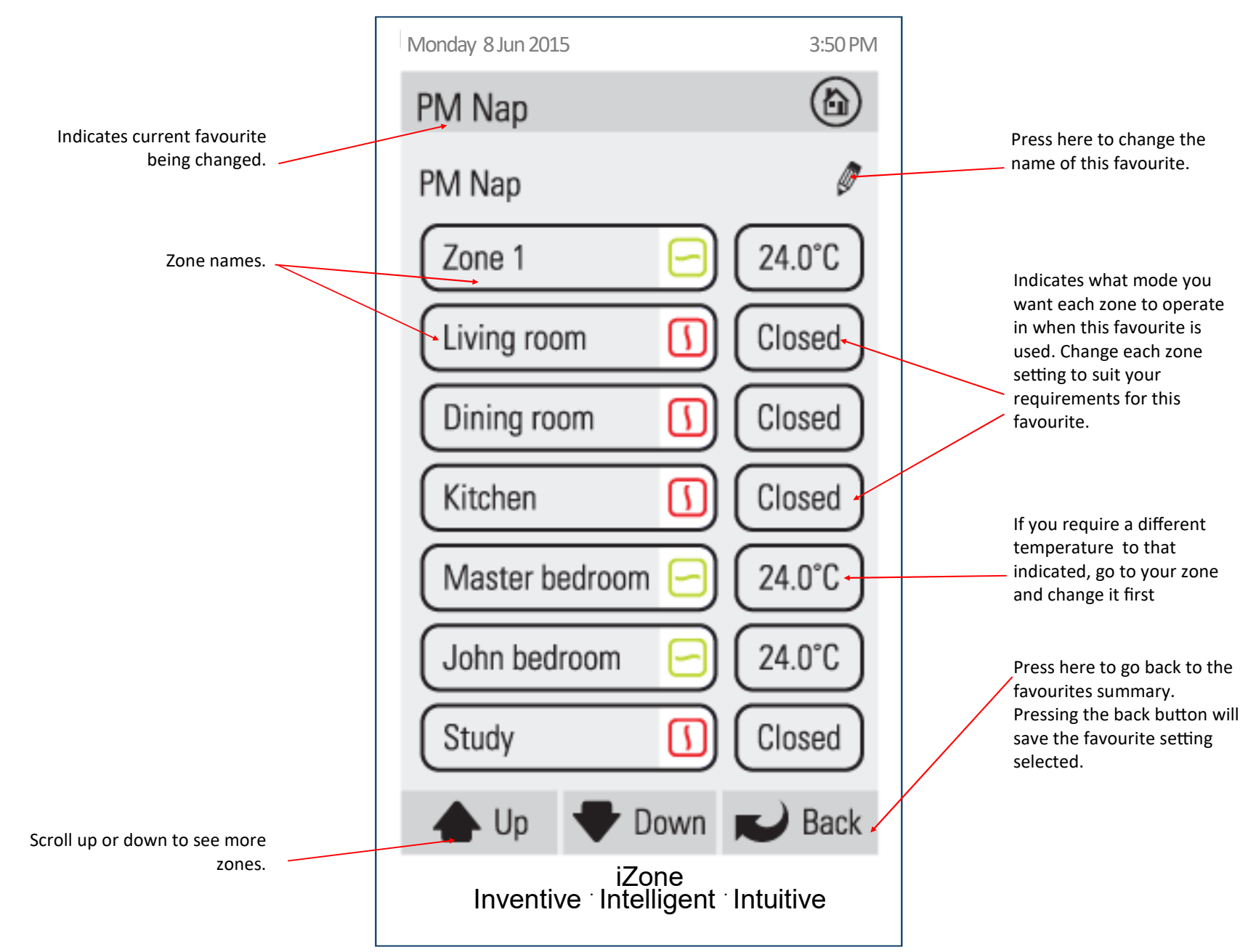

#### 4.11 Schedules

![](_page_56_Figure_1.jpeg)

#### 4.12 Setting and editing a schedule

![](_page_57_Figure_1.jpeg)

### 4.13 Setting the time

![](_page_58_Figure_1.jpeg)

#### 4.14 Changing the home screen colour

![](_page_59_Figure_1.jpeg)

### 4.15 iSense controller

![](_page_60_Figure_1.jpeg)

### 4.16 Warranty registration

Your system is supplied with a standard 2 year warranty.

To extend your warranty you are required to complete this warranty registration form and email, fax or post it to Airstream along with a copy of your invoice. For terms and conditions please see Airstream's warranty policy at www.air-stream.com.au

![](_page_61_Picture_76.jpeg)

#### 4.17 Airstream product warranty policy

This document sets out the warranties that are provided by Airstream Components WA Pty Ltd ACN 146 196 778 ("**Airstream**") in relation to each Product.

#### **Definitions**

In this document:

"**Australian Consumer Law**" means the law set out in Schedule 2 of the *Competition and Consumer Act 2010* (Cth) and any corresponding provisions of state or territory fair trading legislation.

"**Customer**" means the party that acquired the Product from Airstream for that party's use or, if the party who acquired the Product from Airstream was an authorised distributor, reseller or dealer, the party who acquired the Product from the distributor, reseller or dealer.

"**iZone Tablet**" means the product known as the "iZone Tablet".

"**Product**" means:

an iZone Tablet; or

other product manufactured by or for Airstream.

"**Site**" means the place at which the Product is located.

"**Third Party Goods**" means a product (including batteries) or item of equipment manufactured by a third party which is supplied with, or fitted to, a Product.

"**Warranty**" has the meaning given in clause 2.1.

"**Warranty Claim Form**" means the warranty claim form available on the Website.

"**Warranty Period**" means:

for an iZone Tablet, one (1) year;

- for a Product (excluding an iZone Tablet) that has not been registered in accordance with clause 3, two (2) years; or
- for a Product (excluding an iZone Tablet) that has been registered in accordance with clause 3, eight (8) years,

from the date of purchase by the Customer.

"**Website**" means the Airstream website at www.air-stream.com.au.

#### **Warranty**

Subject to clauses 4 and 5, Airstream expressly warrants that each Product is free from operational defects in workmanship and materials for the Warranty Period ("**Warranty**").

The benefits of the Warranty are in addition to all other rights and remedies which the Customer may have under Australian Consumer Law and any other law in relation to the Product to which the Warranty relates.

Each Product comes with guarantees that cannot be excluded under Australian Consumer Law

#### **Extended Warranty**

In order to receive an extended eight (8) year Warranty for a Product ("**Extended Warranty**") the Customer must register the Product by completing, and providing to Airstream, the registration form supplied in the Product user manual or downloaded from the Website ("**Registration**").

Registration must be completed within sixty (60) days of the Product being purchased by the Customer.

#### **Exclusions to Warranty**

The Warranty does not cover Third Party Goods.

- Subject to any statutory provisions to the contrary, the Warranty does not extend to cover damage to furniture, carpets, walls, ceilings, foundations, vehicles, or any other consequential loss arising either directly or indirectly due to the malfunction of the Product.
- If a third party installer knowingly installs a defective Product, the Warranty will be strictly limited to the resupply of that Product and shall not include any labour costs.

#### **Repair or Replace**

During the Warranty Period, Airstream will, subject to clause 6, replace or repair any defective Product or defective component of a Product without, subject to clause 8, charge provided that the defect does not constitute damage that has arisen from:

faulty, improper, incorrect or incomplete adjustment, operation or installation of the Product;

any modification of the Product, without the written approval of Airstream, including tampering with or any attempt to disassemble the Product;

inadequate or improper maintenance of the Product;

misuse or abuse;

normal wear and tear;

failure for any reason to follow the instructions for use given in any user manual applicable to the Product;

act of God;

fire, flood, collision or other trauma; or

insects or animals.

#### **Warranty Claim Procedure**

To obtain the benefit of the Warranty the Customer must:

contact Airstream within the Warranty Period or within seven (7) days of the discovery of the defect, whichever is the earlier;

complete and send to Airstream the Warranty Claim Form accompanied by proof of purchase of the Product.

On receipt of the Warranty Claim Form and proof of purchase of the Product, Airstream will contact the Customer to determine the extent of the issue or defect with the Product.

If there is an issue or defect with the Product that is covered by the Warranty then Airstream will at its sole option:

> require the Customer, at the Customer's expense, to have the defective Product, or defective component part, delivered to Airstream; or

- provided the Site is located in the Perth metropolitan area, send an Airstream service technician to the Site to effect repairs to or replacement of the Product, save that the reasonable travel expenses (including travelling time) of the technician must be paid by the Customer.
- In order to complete repairs or replacement of a Product in accordance with clause 6.3(b), Airstream requires safe and ready access to the Site and each Product including where required via scaffolding and access panels. If Airstream considers access to the Site or Product to be unsafe or not readily available, Airstream will not commence or will cease all work to repair or replace the Product. All costs incurred in the obtaining of safe and ready access to the Site and Product shall be payable by the Customer.
- Any services requested by the Customer outside of the scope of the Warranty will be charged to the Customer in accordance with the following schedule of charges ("**Charges**"):

![](_page_62_Picture_504.jpeg)

The Charges are subject to variation by Airstream from time to time.

Airstream will replace, or conduct repairs to, a Product as soon as practicable but will not be liable for any loss or damage caused by any delay.

#### **Assignment**

The Customer may not assign or otherwise transfer the Warranty.

Airstream may at its sole discretion transfer or assign the Warranty.

#### **Transportation Costs and Risk During Transit**

All transportation charges incurred in returning a defective Product, or any defective component parts of a Product, to Airstream for repair or inspection, and the cost of returning them to the Customer must be paid by the Customer.

The Customer assumes the risk of, and shall be responsible for, any loss of or damage to any Product during transit. For this reason, Airstream recommends that the Customer take out shipment/postage insurance.

#### **Third Party Warranties**

Third Party Goods may be covered by independent manufacturer warranties. It is the Customer's responsibility to familiarize itself, himself or herself with these warranties. No additional warranty is provided by Airstream for Third Party Goods.

#### 4.18 Further assistance

- 1. If you require warranty or maintenance on your air conditioning system or iZone system you should contact your installation company.
- 2. If you want to add more zones or temperature control to any zone you should contact your installation company.
- 3. If you require assistance from the manufacturer contact:

Airstream Components 9 Geelong Court Bibra Lake Western Australia 6163

Email: info@air-stream.com.au Phone: +61 8 9418 6631 www.air-stream.com.au www.izone.com.au

![](_page_63_Picture_6.jpeg)

![](_page_63_Picture_7.jpeg)